# PORSCHE DESIGN

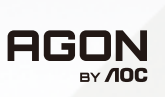

# РЪКОВОДСТВО ЗА УПОТРЕБА

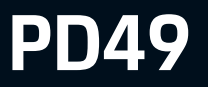

www.aoc.com ©2023 AOC. All rights reserved

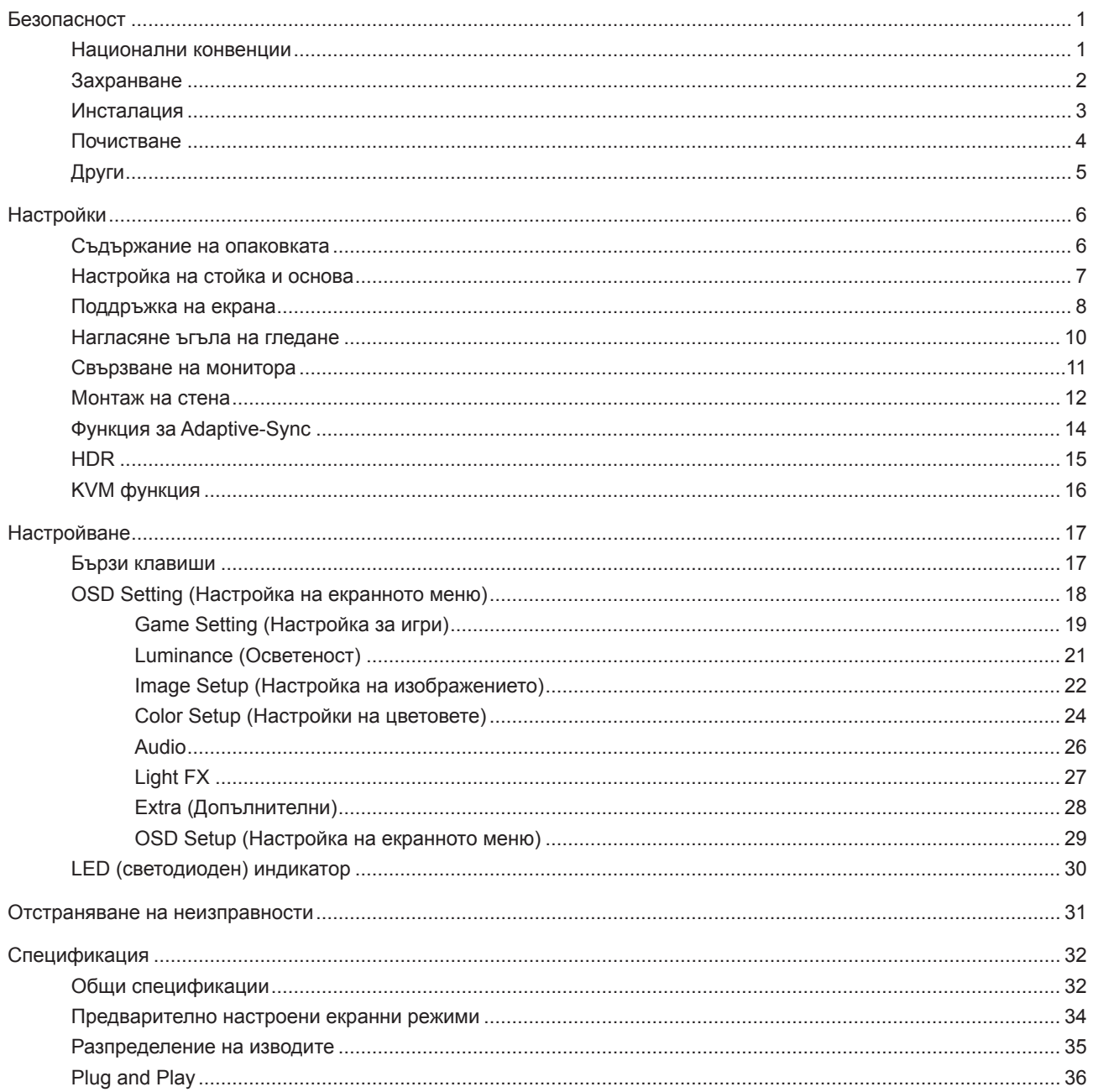

# <span id="page-2-0"></span>**Безопасност**

### **Национални конвенции**

Конвенциите за условните обозначения, използвани в този документ, се описват в подразделите по-долу.

#### **Забележки, знаци за внимание и предупреждения**

В цялото ръководство определени части от текста са придружени от икона и са написани с получер шрифт или в курсив. Тези части съдържат забележки, бележки за внимание и предупреждения и се използват по следния начин:

∇Х

**ЗАБЕЛЕЖКА:** ЗАБЕЛЕЖКА съдържа важни сведения, които ще помогнат да използвате по-добре компютърната си система.

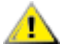

**ВНИМАНИЕ:** ВНИМАНИЕ посочва потенциален риск от повреда на хардуера или загуба на данни и съвет как да избегнете проблема.

◢ **ПРЕДУПРЕЖДЕНИЕ:** ПРЕДУПРЕЖДЕНИЕ показва възможно телесно нараняване и казва как да се избегне проблемът. Някои предупреждения могат да се появят в алтернативни формати и да не са придружени от икона. В тези случаи конкретното представяне на предупреждението се изисква от съответния регулаторен орган.

### <span id="page-3-0"></span>**Захранване**

Характеристиките на захранването трябва да съответстват на посочените на етикета на монитора. Ако не сте сигурни за електрозахранването в сградата, обърнете се към Вашия доставчик или местната електрическа компания.

Мониторът има щепсел с три крачета, с трети (заземяващ) щифт. Щепселът може да се вкара само в контакт със заземяване като защитна функция. Ако щепселът не съответства на контакта, извикайте електротехник да монтира подходящ контакт или използвайте адаптер за заземяване на уреда. Не премахвайте защитата на заземяващия щепсел.

Изключете уреда по време на гръмотевична буря или когато няма да го използвате дълго време. Това ще предпази монитора от повреди причинени от свръхнапрежение.

Не претоварвайте захранващите кабели и удължители. Претоварването може да доведе до пожар или токов Æ удар.

**А.** За гарантиране на надеждно функциониране, използвайте монитора само с одобрени от UL компютри, които имат подходящо конфигурирани куплунги с маркировка 100-240V AC, най-малко 5A.

Контактът трябва да се намира близо до устройството и да бъде лесно достъпен.

### <span id="page-4-0"></span>**Инсталация**

Не поставяйте монитора на нестабилна количка, стойка, триножник, конзола или маса. При падане мониторът може да нарани някого и да се повреди. използвайте само количка, стойка, триножник, конзола или маса, препоръчани от производителя или продавани заедно с този продукт. Спазвайте указанията на производителя при монтажа и използвайте само препоръчаните от производителя монтажни принадлежности. Манипулирането на продукта и принадлежностите да се извършва внимателно.

Да не се допуска попадането на предмети в цепките на корпуса. Това може да повреди електрическите контури и да причини пожар или токов удар. Да не се допуска попадане на течности върху монитора.

Да не се оставя с лицевата част върху пода.

За закрепване на монитора на стена или шкаф използвайте стойка, одобрена от производителя и следвайте указанията към стойката.

#### **ПРЕДУПРЕЖДЕНИЕ: ЗАХРАНВАЩИ ТРЪБОПРОВОДИ! ОПАСНОСТ ЗА ЖИВОТА ОТ ТОКОВ УДАР!**

Вземете подходящи мерки, за да избегнете повреда на захранващите тръбопроводи (електрически, газ, вода) по време на монтаж.

Около монитора да се остави празно пространство, както е показано по-долу. В противен случай прегряването поради недостатъчна вентилация може да причини пожар или повреда на монитора.

За да избегнете евентуални щети, например обелване на панела от рамката, уверете се, че мониторът не е наклонен надолу на повече от -5 градуса. Ако максималният ъгъл за наклон надолу от -5 градуса е надвишен, щетите върху монитора няма да бъдат покрити от гаранцията.

По-долу са показани препоръчителните зони за вентилация при монтаж на монитора на стена или на стойка:

#### **Монтаж на стойка**

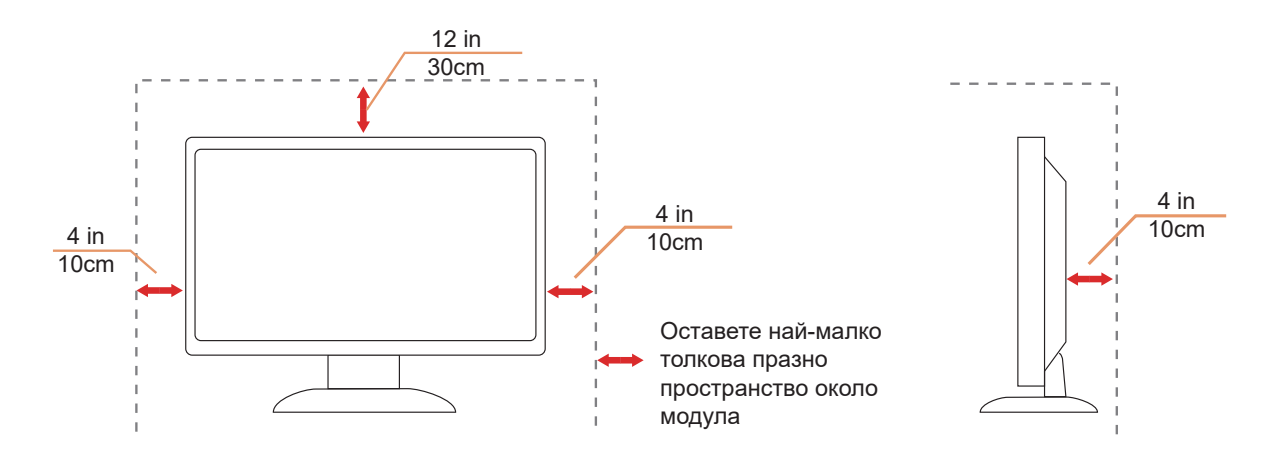

## <span id="page-5-0"></span>**Почистване**

Почиствайте редовно корпуса с навлажнено с вода парче плат.

При почистване използвайте парче плат или микрофибърна кърпа. Парчето плат трябва да е леко навлажнено и почти сухо. Не позволявайте вода да навлезе в корпуса.

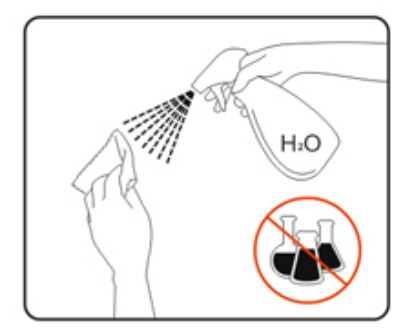

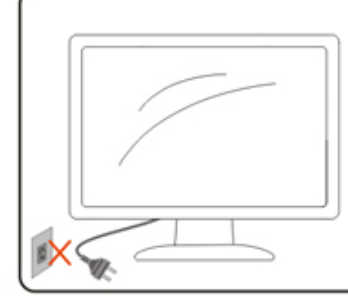

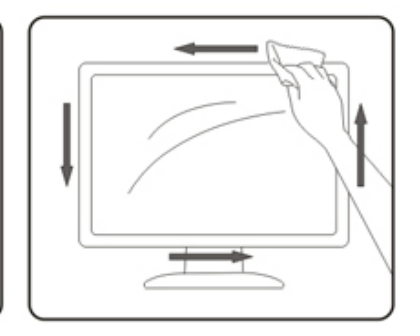

 $\sqrt{1}$ Да се откачи захранващият кабел преди почистване на продукта.

# <span id="page-6-0"></span>**Други**

Ако усетите странна миризма, звук или дим от продукта, НЕЗАБАВНО изключете захранването и се свържете със сервизния център.

Уверете се, че процепите за вентилация не са блокирани от масата или завесите.

 $\bigwedge$  Не излагайте монитора на силни вибрации или силни удари при работа.

 $\sqrt{1}$ . Не удряйте и не изпускайте монитора при работа или транспортиране.

### **ОПАСНОСТ ЗА ЖИВОТА И РИСК ОТ ЗЛОПОЛУКА ЗА ПОДРАСТВАЩИ И ДЕЦА!**

Никога не оставяйте деца без надзор с опаковъчните материали. Опаковъчните материали крият риск от задушаване. Децата често подценяват опасностите. Винаги дръжте децата далеч от продукта.

1 Запазете всички документи за бъдещи справки. Когато предоставяте този продукт на трети страни, включете инструкциите за инсталация и бележките за безопасност.

**А.** Не поставяйте устройството близо до източници на топлина и го защитавайте от пряка слънчева светлина.

1 Никога не излагайте устройството на влажност, кондензация или влага.

# <span id="page-7-0"></span>**Настройки**

### **Съдържание на опаковката**

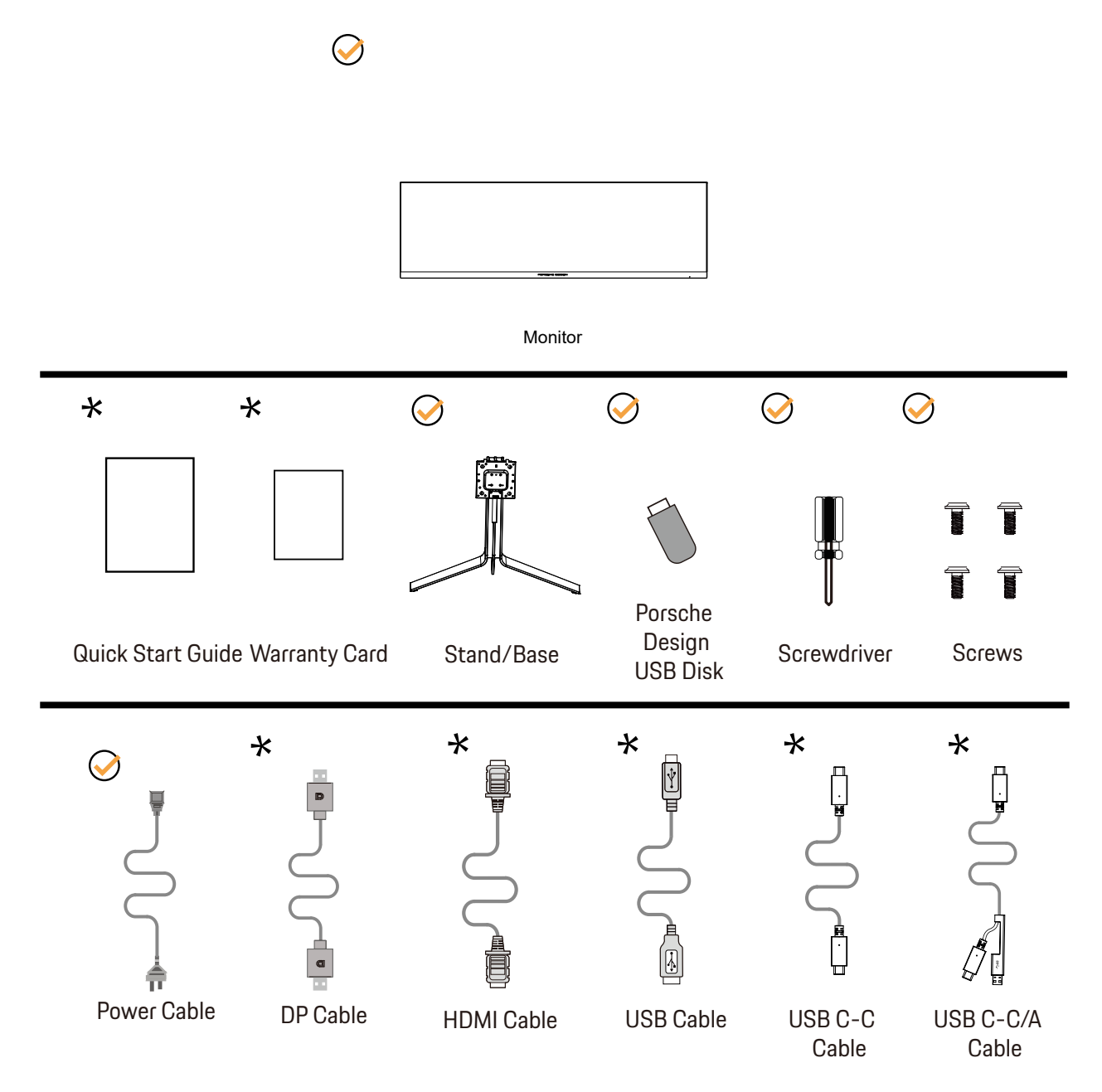

Не всички видове сигнални кабели ще се предоставят за всички региони. За потвърждение се свържете с местния дилър или филиал на АОС.

# <span id="page-8-0"></span>**Настройка на стойка и основа**

Регулирайте или отстранете основата като следвате стъпките по-долу.

Монтаж:

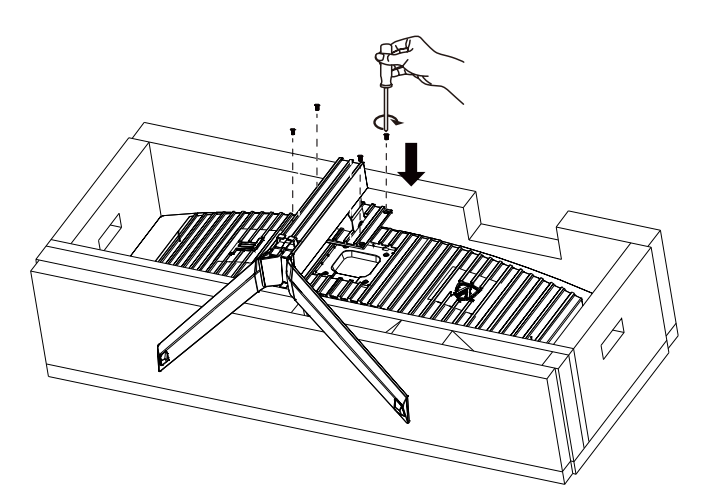

Отстраняване:

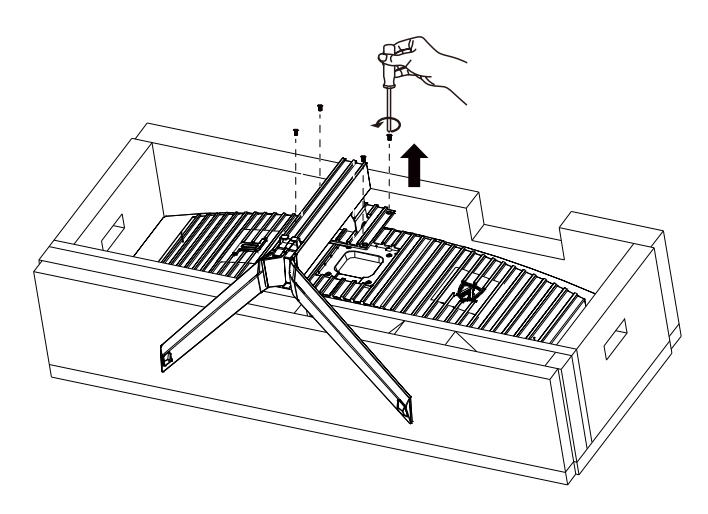

### <span id="page-9-0"></span>Монтаж на телена катарама

Моля, следвайте стъпките по-долу за монтиране и отстраняване на телената катарама. Монтаж:

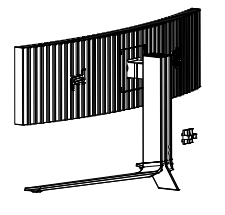

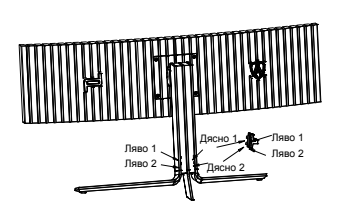

① Куката на телената катарама е надолу. Прикачете я в съответния отвор в последователността, показана на фигурата

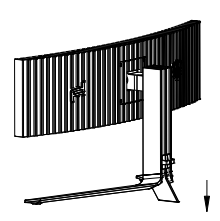

② Затегнете телената катарама според стрелката

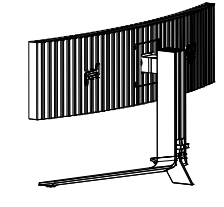

③ Монтажът приключи

Отстраняване:

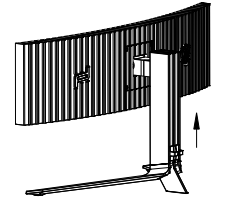

① Повдигнете телената катарама според стрелката

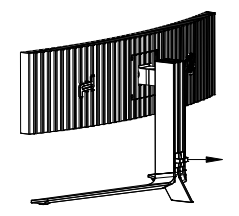

② Извадете телената катарама според стрелката

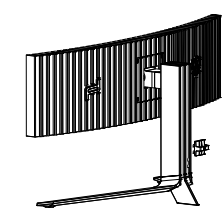

### **Поддръжка на екрана**

Въз основа на характеристиките на OLED продукта, поддръжката на екрана да се извършва съгласно следните изискванията, така че да се намали риска от генериране на остатъчен образ. Гаранцията не покрива щети в резултат от неспазване на следните инструкции.

#### **• Показване на статично изображение да се избягва до възможно най-голяма степен.**

Статично изображение е всяко изображение, което остава на екрана продължително време.

Статичното изображение може да причини трайна повреда на OLED екрана. Следните предложения относно употребата трябва да се спазват:

1. Не показвайте неподвижно изображение на цял екран или част от екрана за дълго време, защото това ще доведе до остатъци от изображение на екрана. За да избегнете този проблем, моля, намалете яркостта и контраста на екрана по подходящ начин, когато показвате неподвижно изображение.

2. Когато гледате програма 4:3 за дълго време, от лявата и дясната страна на екрана и ръба на изображението ще останат различни знаци, така че моля, не използвайте този режим за дълго време.

3. Когато е възможно, гледайте видеоклип на цял екран, а не в малък прозорец на екрана (като видео на страница в интернет браузър).

4. Не поставяйте етикети или стикери върху екрана, за да намалите възможността от повреда на екрана или остатъци от изображение.

#### **• Не се препоръчва непрекъсната употреба на този продукт за повече от четири часа.**

Този продукт използва много технологии за елиминиране на възможното задържане на изображение... Силно препоръчително е да използвате предварително зададените стойности и да държите функциите "включени", за да избегнете остатъци от изображение на OLED екрана и да поддържате най-доброто използване на OLED дисплея.

#### **• LEA (Logo Extraction Algorithm) (Предотвратява локален остатъчен образ)**

За намаляване на риска от генериране на остатъчен образ се препоръчва да разрешите функцията LEA. След като тази функция е разрешена, екранът ще се стесни автоматично, за да поправи яркостта на зоната на дисплея, така че да намали евентуален остатъчен образ.

Тази функция е On (Вкл.) по подразбиране и може да се задава в екранното меню.

#### **• Pixel Orbiting (Отместване на образа)**

За намаляване на риска от генериране на остатъчен образ се препоръчва да разрешите функцията Pixel Orbiting. След включване на тази функция, пикселите на образа ще се местят в кръг като цяло веднъж за секунда по траектория като китайски знак 日. Амплитудата на движение се основава на настройките. Преместеният символ може да бъде отрязан странично. Когато е избрана опцията Strong (Силно), тогава е най-малко вероятно да се генерира остатъчен образ, но е възможно забележимо орязване отстрани. Когато е избрана функцията Off (Изкл.), изображението ще се върне в оптимално положение.

Тази функция е On (Вкл.) (Слабо) по подразбиране и може да се задава в екранното меню.

#### **•Pixel Refres(Елиминиране на остатъчен образ)**

Въз основа на характеристиките на OLED панела, остатъчен образ обикновено се появява, когато статичен образ, разделен по цветове или яркост, е показван продължително време.

За да се елиминира остатъчният образ, който е възможно да се генерира, се препоръчва редовно или от време на време да пускате корекция за функции за елиминиране на остатъчния образ за постигане на идеален ефект при гледане на изображения.

Можете да пуснете тази функция по някой от следните начини:

• В екранното меню включете елиминиране на остатъчен образ ръчно и изберете Yes (Да) съгласно подканата на менюто.

• При всяко натрупване на 4 часа работа, на монитора ще се появява предупредително съобщение, което подканва потребителя към поддръжка на екрана. Препоръчва се да изберете Yes (Да). Ако изберете No (Не), подканата ще се повтаря на всеки час след като мониторът е работил 24 часа, докато потребителят избере Yes (Да).

• На всеки 4 натрупани часа работа на монитора, автоматично се включват корекцията за елиминирането на

<span id="page-11-0"></span>остатъчния образ след изключване на бутона или влизане в режим на готовност за 2 часа.

Целият процес на функцията за елиминиране на остатъчния образ отнема около 10 минути. Поддържайте захранването включено, не използвайте бутона и индикаторът на захранването ще мига бяло (свети 1 секунда/не свети 1 секунда). Когато приключи, индикаторът на захранването ще се изключи и мониторът ще влезе в изключено състояние.

По време на работа, ако потребителят натисне бутона на захранването, за да включи монитора, процесът на работа ще се прекъсне и показаното на екрана ще се възстанови. Това ще отнеме още около 5 секунди. Мониторът автоматично пуска функциите за корекция за екранната компенсация и елиминиране на остатъчния образ в състояние на готовност, което няма да се прекъсне. Под раздел Other (Други) в екранното меню можете да проверите колко пъти е била активира функцията за елиминиране на остатъчния образ.

### <span id="page-12-0"></span>**Нагласяне ъгъла на гледане**

За оптимални резултати при гледане се препоръчва да гледате първо в монитора, след което да регулирате ъгъла му според предпочитанията си.

Придържайте стойката, за да не преобърнете монитора при промяна на ъгъла.

Можете да променяте ъгъла на монитора по следния начин.

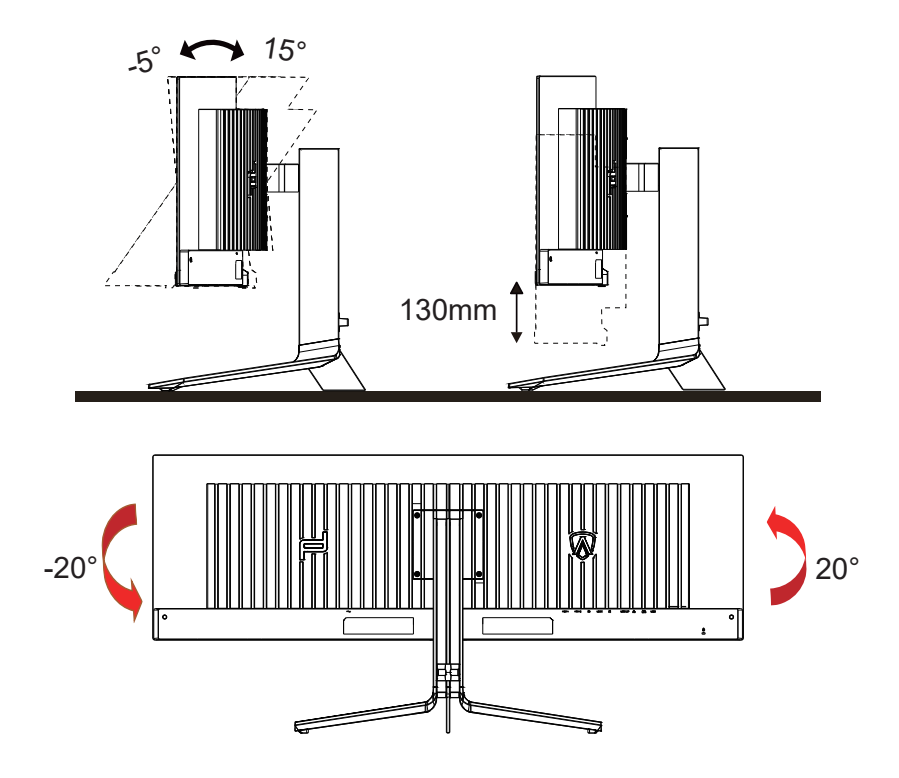

### **ЗАБЕЛЕЖКА:**

Не пипайте екрана при промяна на ъгъла. Това може да причини повреда или счупване на OLED екрана.

#### **Предупреждение:**

- 1. За да избегнете евентуални щети по екрана, като обелване на панела, уверете се, че мониторът не е наклонен на повече от -5 градуса надолу.
- 2. Не натискайте екрана, докато регулирате ъгъла на монитора. Хващайте само рамката.

### <span id="page-13-0"></span>**Свързване на монитора**

Кабелни връзки от задната страна на монитора и компютъра:

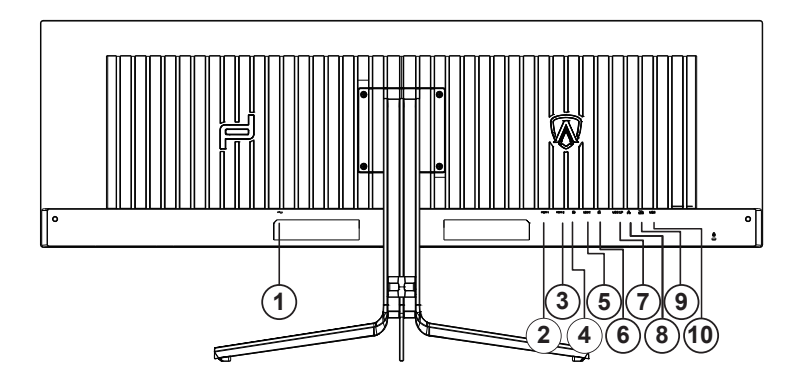

- 1. Захранване
- 2. HDMI1
- 3. HDMI2
- 4. DP
- 5. USB C
- 6. Слушалки
- 7. RJ45
- 8. USB 3.2 Gen1 в права посока
- 9. USB 3.2 Gen1 в обратна посока + бързо зарежданеx1 USB 3.2 Gen1 в обратна посока x1
- 10. USB 3.2 Gen1 в обратна посока x2

#### **Свързване с компютър**

- 1. Свържете добре захранващия кабел в задната част на дисплея.
- 2. Изключете компютъра и извадете захранващия му кабел.
- 3. Свържете кабела за сигнал на дисплея към видеоконектора от задната страна на вашия компютър.
- 4. Включете захранващия кабел на вашия компютър и дисплея в близка електрическа розетка.
- 5. Включете своя компютър и дисплея.

Ако мониторът показва изображение, инсталирането е завършено. Ако не видите изображение, вижте "Отстраняване на неизправности".

За да защитите оборудването, винаги изключвайте компютъра и OLED монитора преди свързване.

### **Монтаж на стена**

Подготовка за инсталирате допълнителна монтиране на стена Arm.

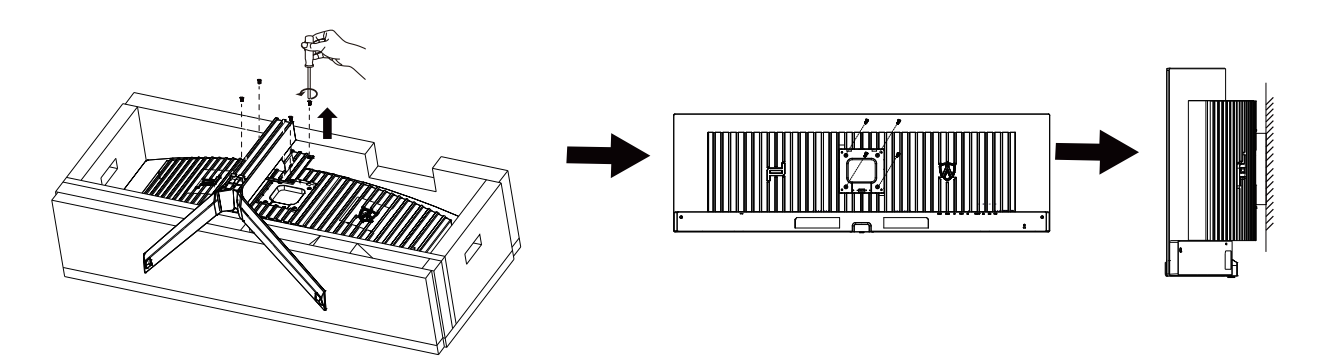

Този монитор може да бъде прикрепен към стената монтажното рамо закупите отделно. Изключвайте захранването преди тази процедура. Следвайте тези стъпки:

- 1. Махнете основата.
- 2. Следвайте инструкциите на производителя, за да сглобите рамото за монтаж на стена.

3. Поставете рамото за монтаж на стена отзад на монитора. Наместете дупките на рамото спрямо дупките отзад на монитора.

4. Свържете отново кабелите. Погледнете инструкцията за употреба, която идва с допълнителното рамо за монтаж на стена, за да видите инструкциите за прикачването му към стената.

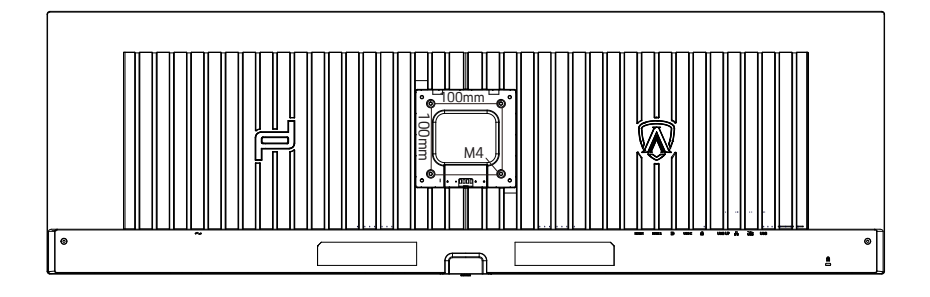

Спецификация на винтове за закачалка М4 \* (10 + Х) мм, (Дебелина на скобата за стена)

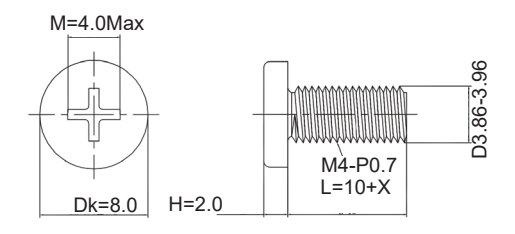

 Забележка: отворите за монтаж на винтове не са налични за всички модели, моля проверете с дилъра или официалния отдел на САО. Винаги се свържете с производителя за монтаж на стена.

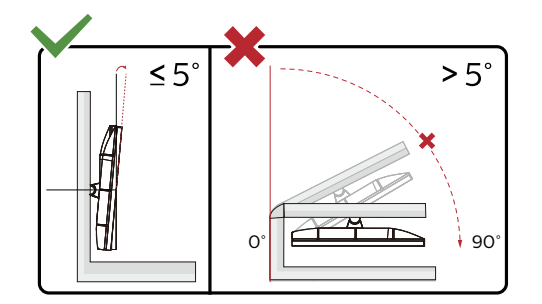

<span id="page-15-0"></span>\* Дизайнът на дисплея може да се различава от този на илюстрациите.

#### **Предупреждение:**

- 1. За да избегнете евентуални щети по екрана, като обелване на панела, уверете се, че мониторът не е наклонен на повече от -5 градуса надолу.
- 2. Не натискайте екрана, докато регулирате ъгъла на монитора. Хващайте само рамката.

### <span id="page-16-0"></span>**Функция за Adaptive-Sync**

- 1. Функцията за Adaptive-Sync работи с DP/HDMI/USB C
- 2. Съвместима видеокарта: Списъкът с препоръки е като показания по-долу. Можете да го видите като посетите www.AMD.com

Видеокарти

- Radeon™ RX Vega series
- Radeon™ RX 500 series
- Radeon™ RX 400 series
- Radeon™ R9/R7 300 series (R9 370/X, R7 370/X, R7 265 series осв.)
- Radeon™ Pro Duo (2016)
- Radeon™ R9 Nano series
- Radeon™ R9 Fury series
- Radeon™ R9/R7 200 series (R9 270/X, R9 280/X series осв.)

#### Процесори

- AMD Ryzen™ 7 2700U
- AMD Ryzen™ 5 2500U
- AMD Ryzen™ 5 2400G
- AMD Ryzen™ 3 2300U
- AMD Ryzen™ 3 2200G
- AMD PRO A12-9800
- AMD PRO A12-9800E
- AMD PRO A10-9700
- AMD PRO A10-9700E
- AMD PRO A8-9600
- AMD PRO A6-9500
- AMD PRO A6-9500E
- AMD PRO A12-8870
- AMD PRO A12-8870E
- AMD PRO A10-8770
- AMD PRO A10-8770E
- AMD PRO A10-8750B
- AMD PRO A8-8650B
- AMD PRO A6-8570
- AMD PRO A6-8570E
- AMD PRO A4-8350B
- AMD A10-7890K
- AMD A10-7870K
- AMD A10-7850K
- AMD A10-7800
- AMD A10-7700K
- AMD A8-7670K
- AMD A8-7650K
- AMD A8-7600
- AMD A6-7400K

# <span id="page-17-0"></span>**HDR**

IИма съвместимост с входен сигнал във формат HDR10.

Дисплеят може автоматично да

активира HDR функцията, ако плейърът и съдържанието са съвместими. Свържете се с производителя на устройството и доставчика на съдържанието за информация относно съвместимостта между Вашето устройство и съдържанието. Изберете "ИЗКЛ." за HDR функцията, когато не се нуждаете от автоматично активиране на функцията.

### **Чрсхыхцър:**

- 1. Не е необходима специална настройка за DisplayPort/HDMI интерфейс във версии WIN10 или по-ниски (постари) от V1703.
- 2. Достъпен е само HDMI интерфейс, а DisplayPort интерфейсът не може да функционира във версия WIN10 V1703.
- 3. 5120x1440 при 60Hz е само предложение за Blu-ray Player, Xbox и PlayStation.
- a. Разделителната способност на екрана е 5120x1440, а за HDR е предварително зададено ВКЛ.
- b. След влизане в приложението, най-добрият HDR ефект може да се постигне, когато се промени разделителната способност на 5120x1440 (ако е налична).

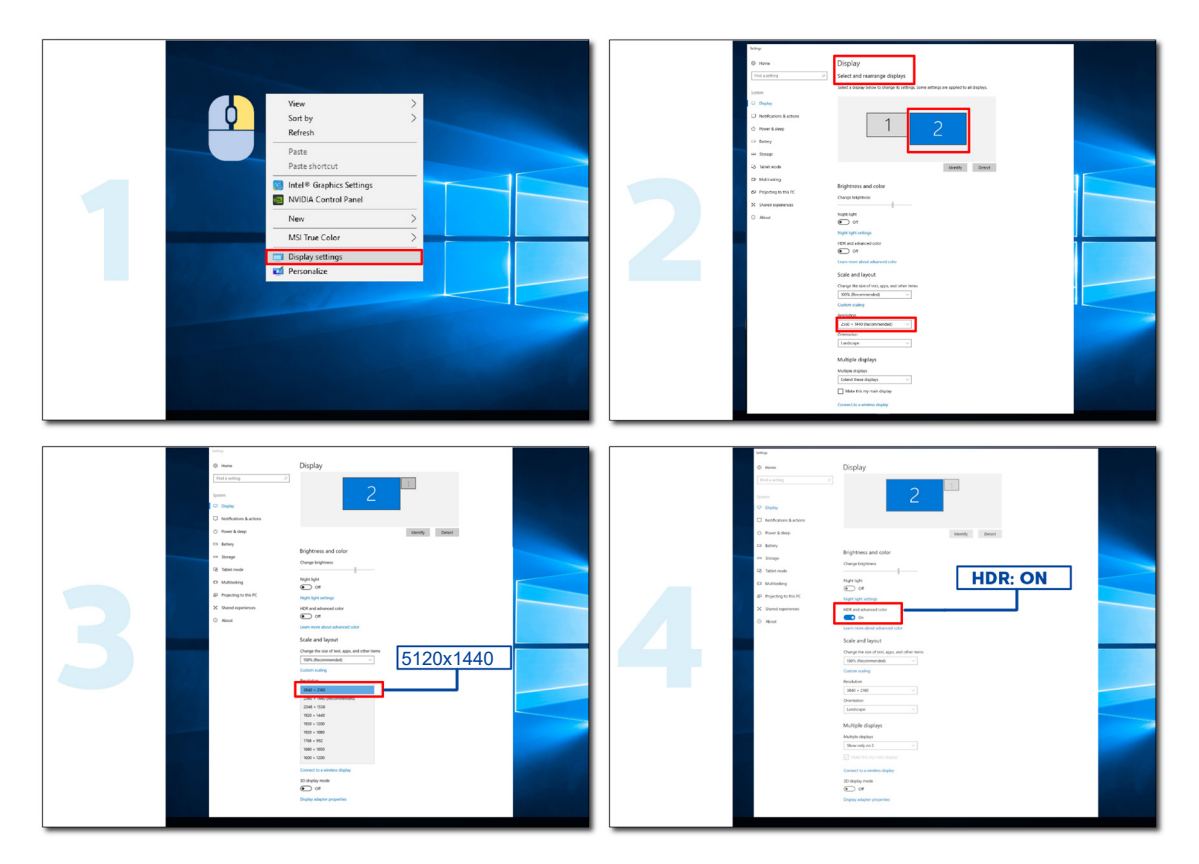

## <span id="page-18-0"></span>**KVM функция**

#### **Какво представлява KVM?**

С KVM функцията можете да покажете два компютъра, два ноутбука или един компютър и един ноутбук на един AOC монитор и да управлявате двете устройства с една мишка и една клавиатура. Превключете контрола върху компютъра или ноутбука, като избирате източник на входен сигнал в Input Select (Избор на входен сигнал) на екранното меню.

#### **Как се използва KVM?**

Стъпка 1: Моля, свържете едно устройство (компютър или ноутбук) към монитор през USB C.

Стъпка 2: Моля, свържете друго устройство към монитор през HDMI или DisplayPort. След това свържете това устройство към монитор с USB upstream.

Стъпка 3: Моля, свържете своите периферни устройства (клавиатура и мишка) към монитор чрез USB порт.

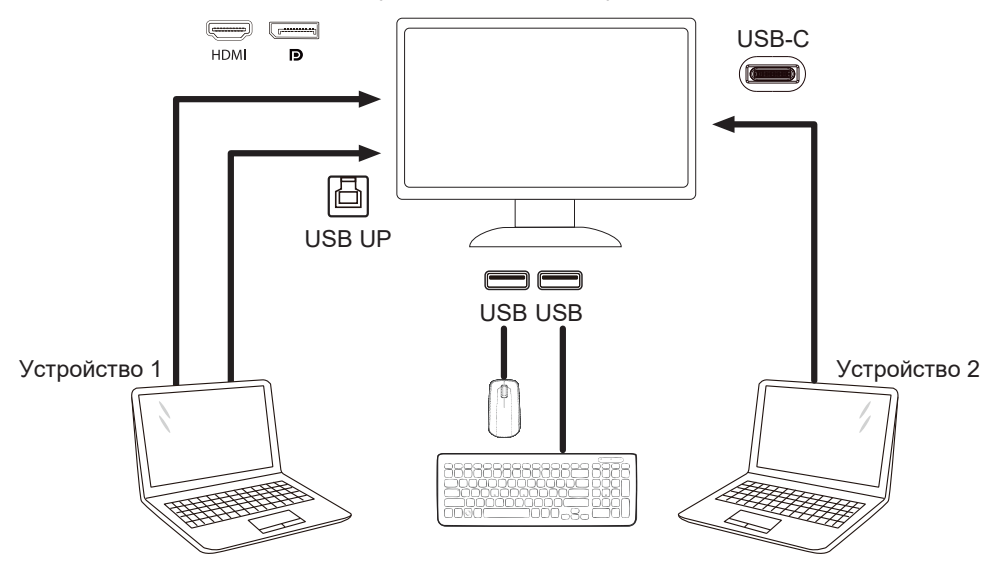

Забележка: Дизайнът на дисплея може да се различава от илюстрираното

Стъпка 4: Влезте в екранното меню. Отидете в страницата OSD Setup (Настройка на екранното меню) и изберете Auto (Авт.), USB C или USB UP в раздел USB Selection (Избор на USB).

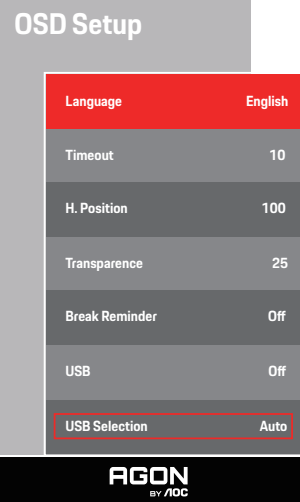

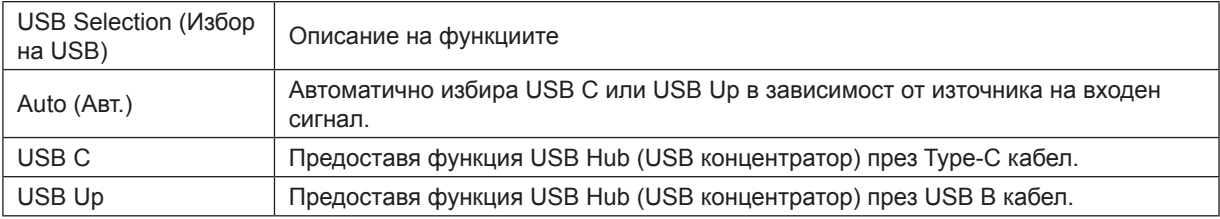

# <span id="page-19-0"></span>**Настройване**

### **Бързи клавиши**

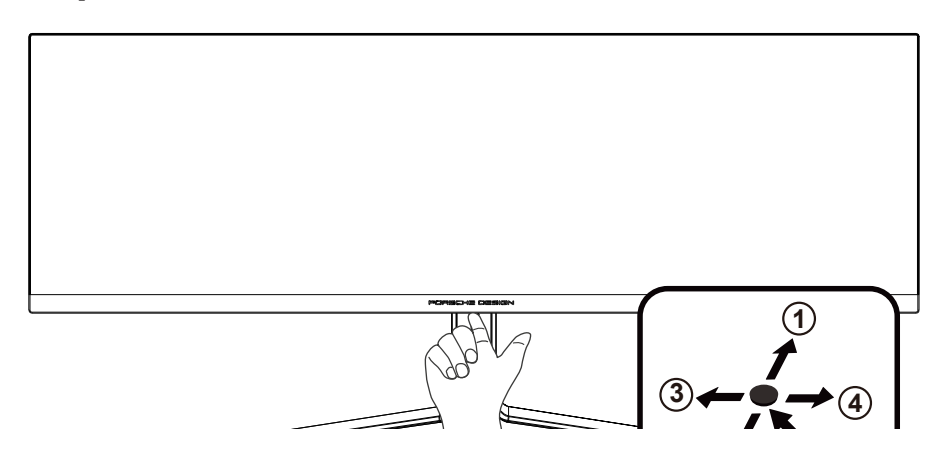

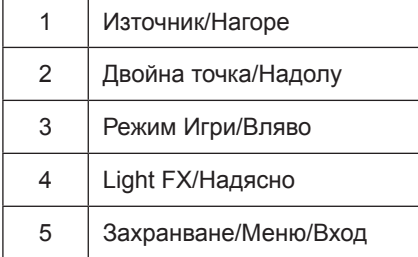

#### **Захранване/Меню/Вход**

Натиснете бутона Power (Захранване) за включване на монитора. Ако няма екранно меню, натиснете, за да покажете екранното меню или да потвърдите избора. Натиснете за около 2 секунди, за да изключите монитора.

#### **Точка за набиране/Надолу**

Където няма екранно меню, натиснете бутона Dial Point (Двойна точка), за да покажете/скриете Dial Point (Двойна точка).

#### **Режим Игри/Вляво**

Когато няма екранно меню, натиснете клавиша Вляво, за да отворите функцията за режима за игри. После натиснете клавиша Вляво или Вдясно, за да изберете игрови режим (FPS, RTS, Racing (Състезание), Gamer 1 (Играч 1), Gamer 2 (Играч 2) или Gamer 3 (Играч 3)) въз основа на различните типове игри.

#### **Light FX/Надясно**

Когато няма екранно меню, натиснете стрелка надясно, за да активирате функцията Light FX.

#### **Източник/Нагоре**

Когато екранното меню е затворено, натиснете бутона Източник за функцията за избор на източник.

# <span id="page-20-0"></span>**OSD Setting (Настройка на екранното меню)**

**Основни и прости инструкции върху клавишите за управление**

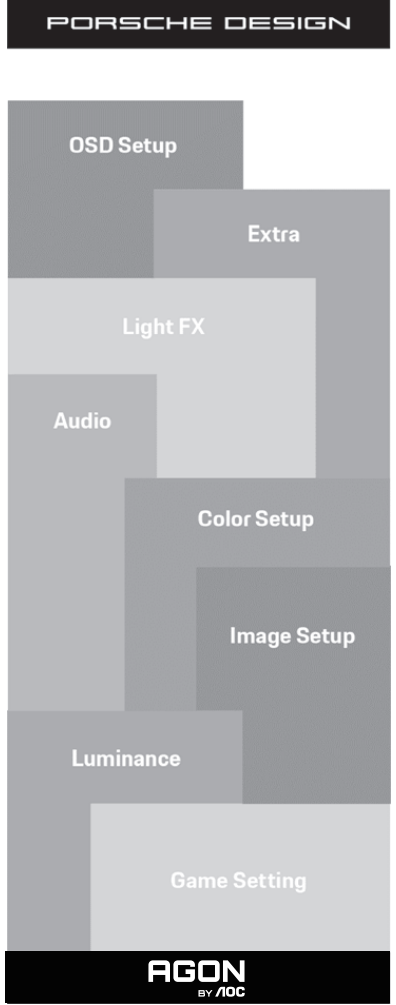

- 1). Натиснете бутона MENU (МЕНЮ), за да активирате прозореца на екранното меню.
- 2). Функция за заключване/отключване на екранното меню: За заключване или отключване на екранното меню, натиснете и задръжте бутона Надолу за 10 секунди, докато функцията на екранното меню не е активна.

#### **Забележка:**

- 1). Ако продуктът има само един вход за сигнал, елементът "Input Select" (Избор на вход) е забранен за конфигуриране.
- 2). ECO режими (освен Standard mode (Стандартен режим)), DCB за тези четири състояния за тези четири състояния - само едно може да е активно.

### **Game Setting (Настройка за игри)**

PORSCHE DESIGN

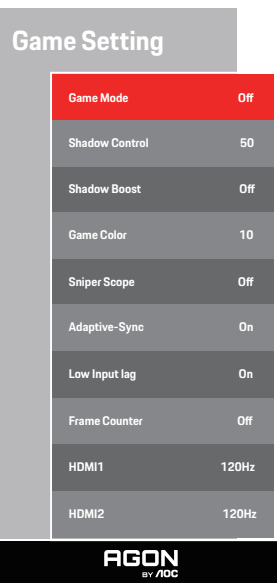

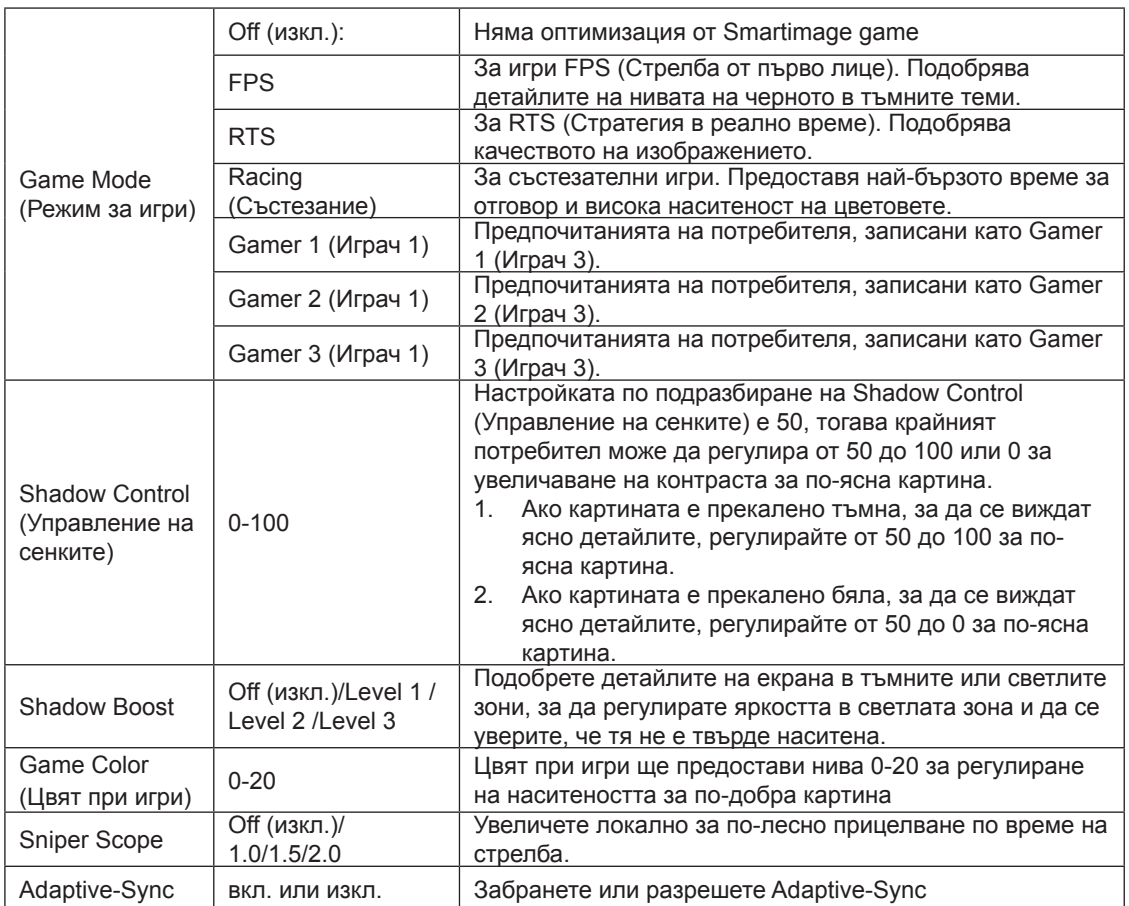

<span id="page-22-0"></span>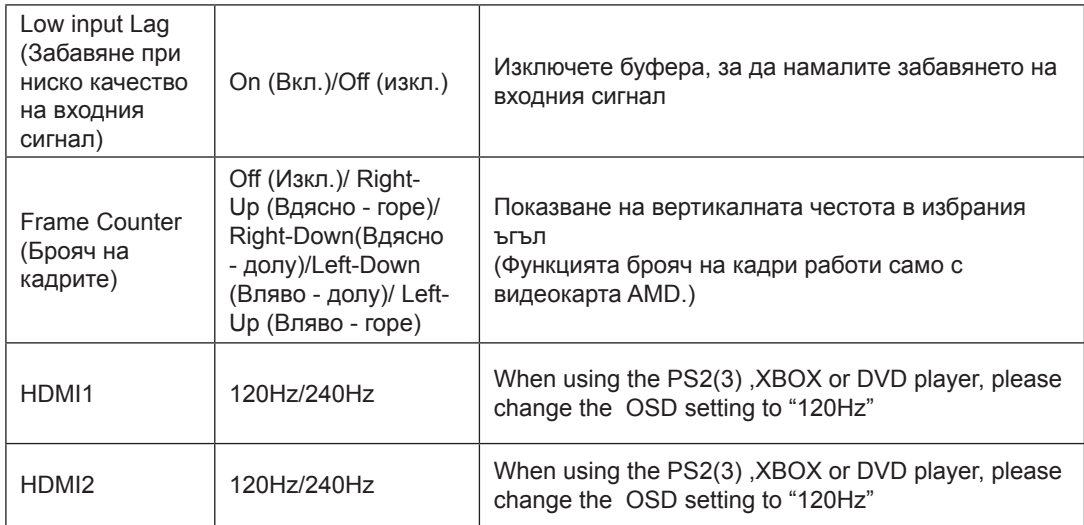

#### **ЗАБЕЛЕЖКА:**

Когато HDR е non-off (без изключване) под Image Setup (Настройка на изображението) и източникът на входен сигнал е с HDR съдържание, елементите Game Mode (Режим "Игри"), Shadow Control (Контрол на сенките), Game Color (Цвят при игри)не може да се регулира.

### <span id="page-23-0"></span>**Luminance (Осветеност)**

PORSCHE DESIGN

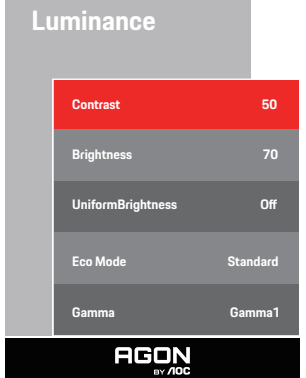

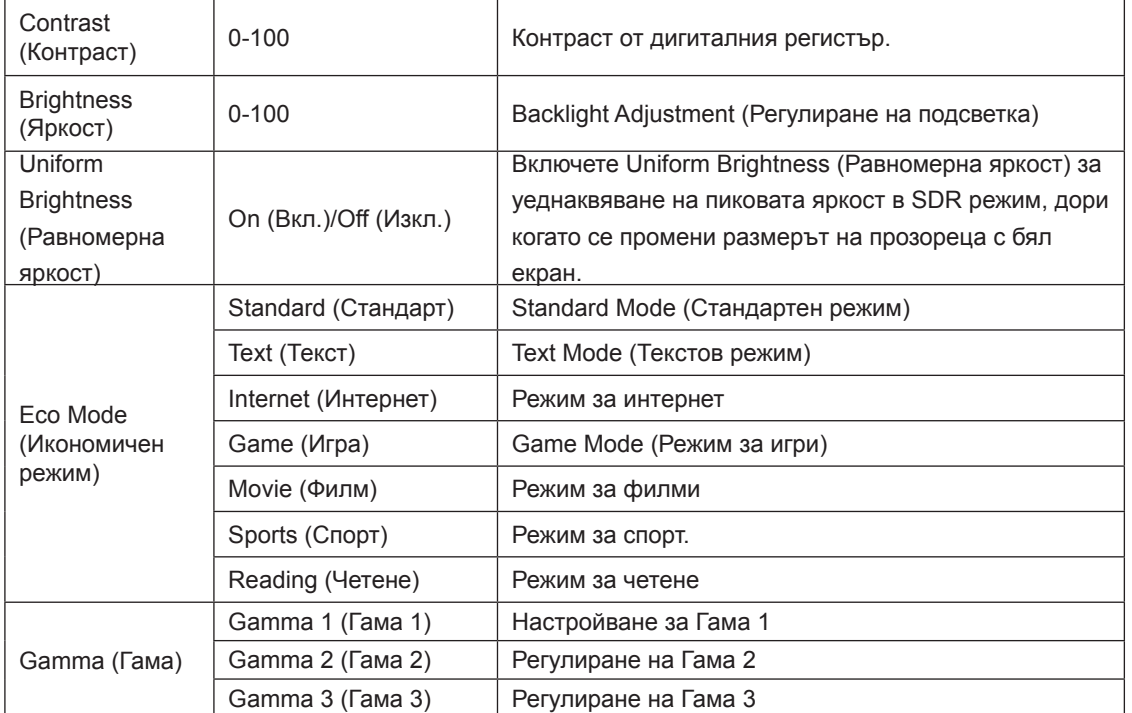

### **ЗАБЕЛЕЖКА:**

Когато настройката HDR в Image Setup (Настройка на изображението) е non-off (без изключване) и входният източник е с HDR съдържание, Luminance (Осветеност) не може да се регулира.

### **Image Setup (Настройка на изображението)**

PORSCHE DESIGN

### **Image Setup HDR Mode O PIP Setting Contract Contract Contract Contract Contract Contract Contract Contract Contract Contract Contract Main Source DP Sub Source HDMI1 Size** DP **Position Right-Up Audio O Swap Off AGON**

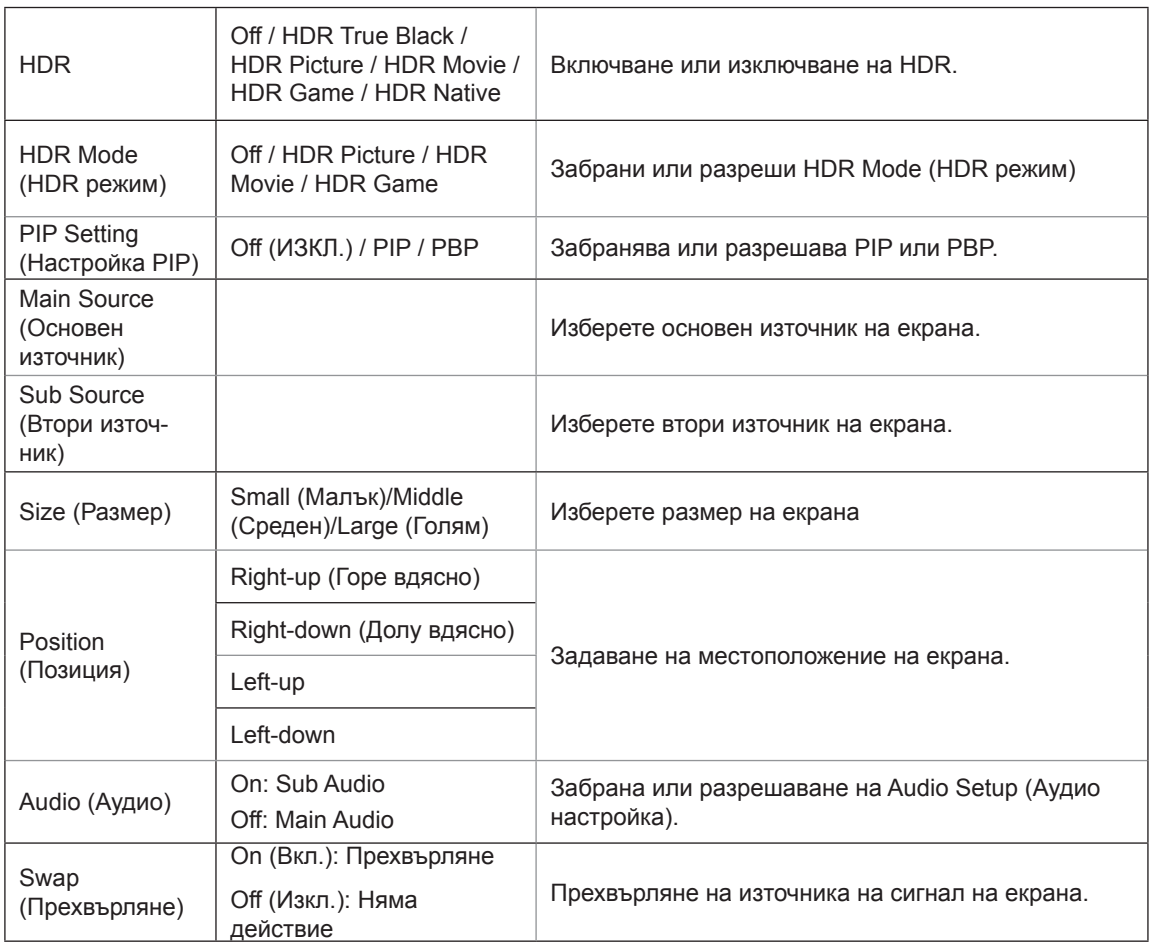

### <span id="page-25-0"></span>**ЗАБЕЛЕЖКА:**

1) Когато се открие HDR, се извежда опцията HDR за настройка; когато не се открива HDR, се показва опцията HDR Mode (HDR режим) за настройка.

2) Devido ao efeito de foto difusão, um halo aparece nas margens da janela de algumas telas específicas ou nas margens do objeto em movimento quando a função de Escurecimento Local está ativada. Isto é uma propriedade física do mini painel LED, mas não é um defeito do painel. Fique tranquilo de que você pode continuar a usá-lo.

3)Когато HDR е настроен на "без изключване", в допълнение към "HDR", "Luminous max" под "настройка на изображението", други елементи не се регулират.

4)Когато PIP/PBP е On (Вкл.) съвместимостта на основния/втория източник на входен сигнал е както следва

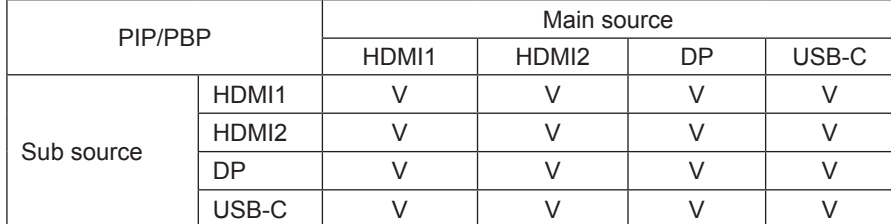

Забележка: Когато PIP/PBP е On (Вкл.), източника на DP / HDMI / USB C сигнал поддържа максимална разделителна способност 5120x1440 при 60Hz..

### **Color Setup (Настройки на цветовете)**

PORSCHE DESIGN

## **Color Setup LowBlue Mode Off Color Gamut Panel Native DCB Mode O DCB Demo** Off **Red 50 Green** 50 **Blue** 50 **AGON**

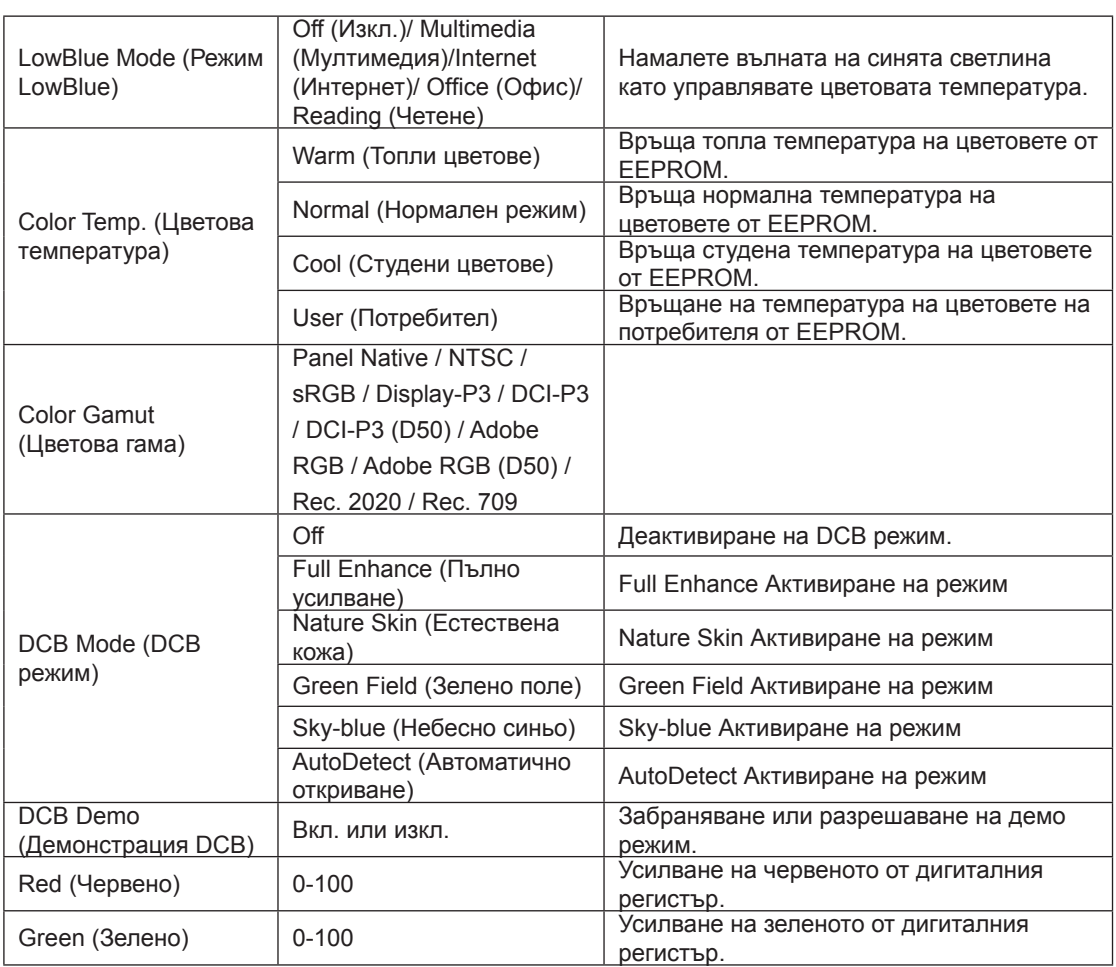

<span id="page-27-0"></span>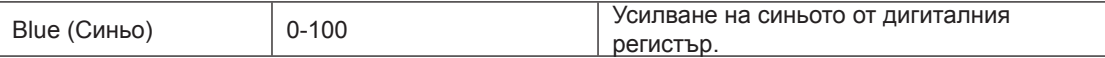

#### **ЗАБЕЛЕЖКА:**

Когато настройката HDR в Image Setup (Настройка на изображението) е non-off (без изключване) и входният източник е с HDR съдържание, Color Setup (Настройка на цветовете) не може да се регулира.

### <span id="page-28-0"></span>**Audio**

PORSCHE DESIGN

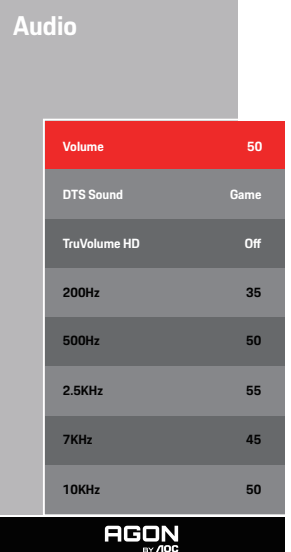

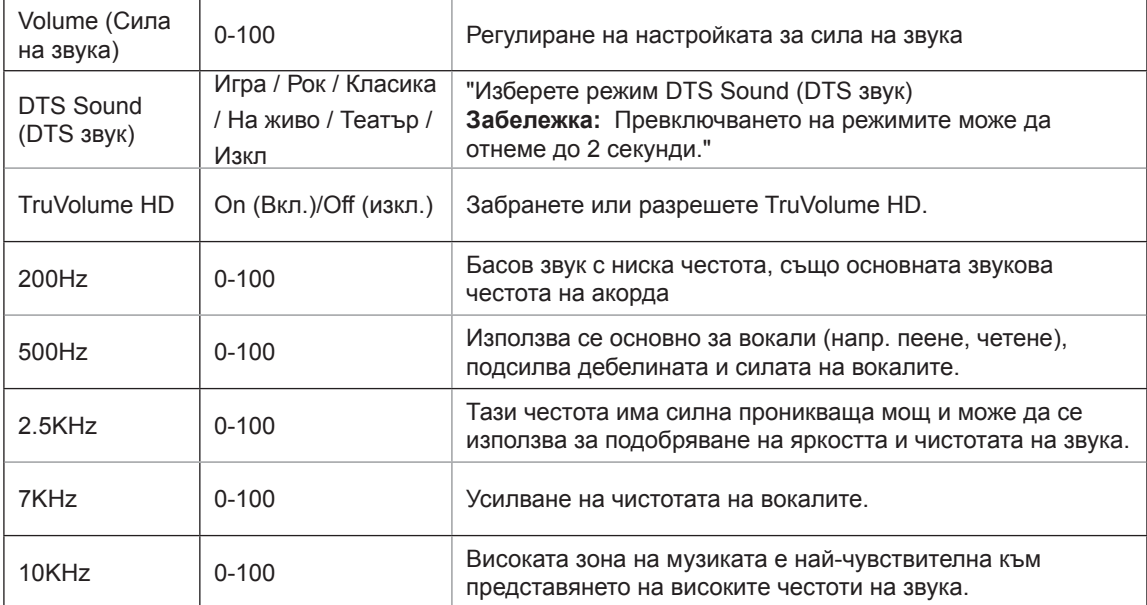

### <span id="page-29-0"></span>**Light FX**

PORSCHE DESIGN

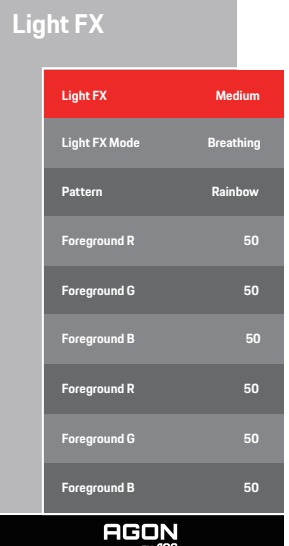

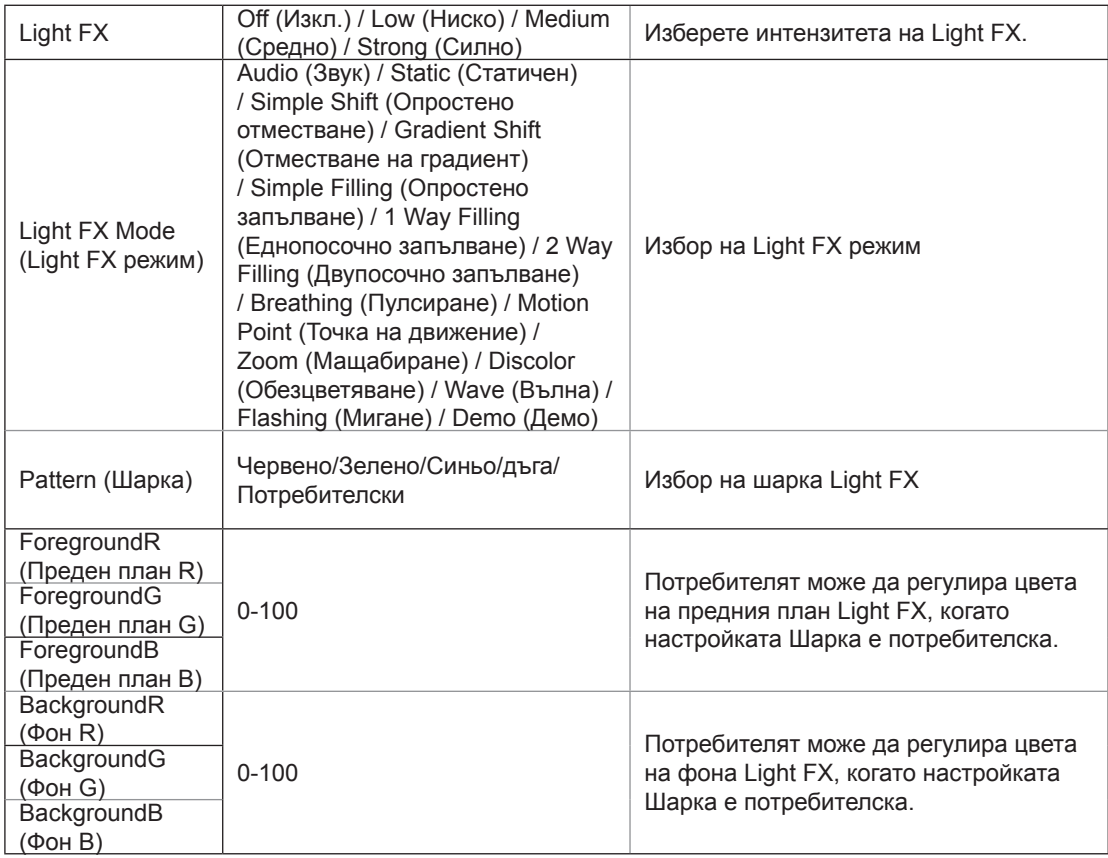

### <span id="page-30-0"></span>**Extra (Допълнителни)**

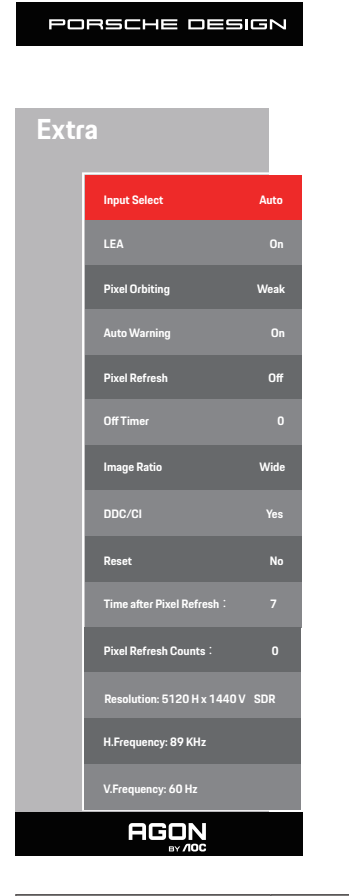

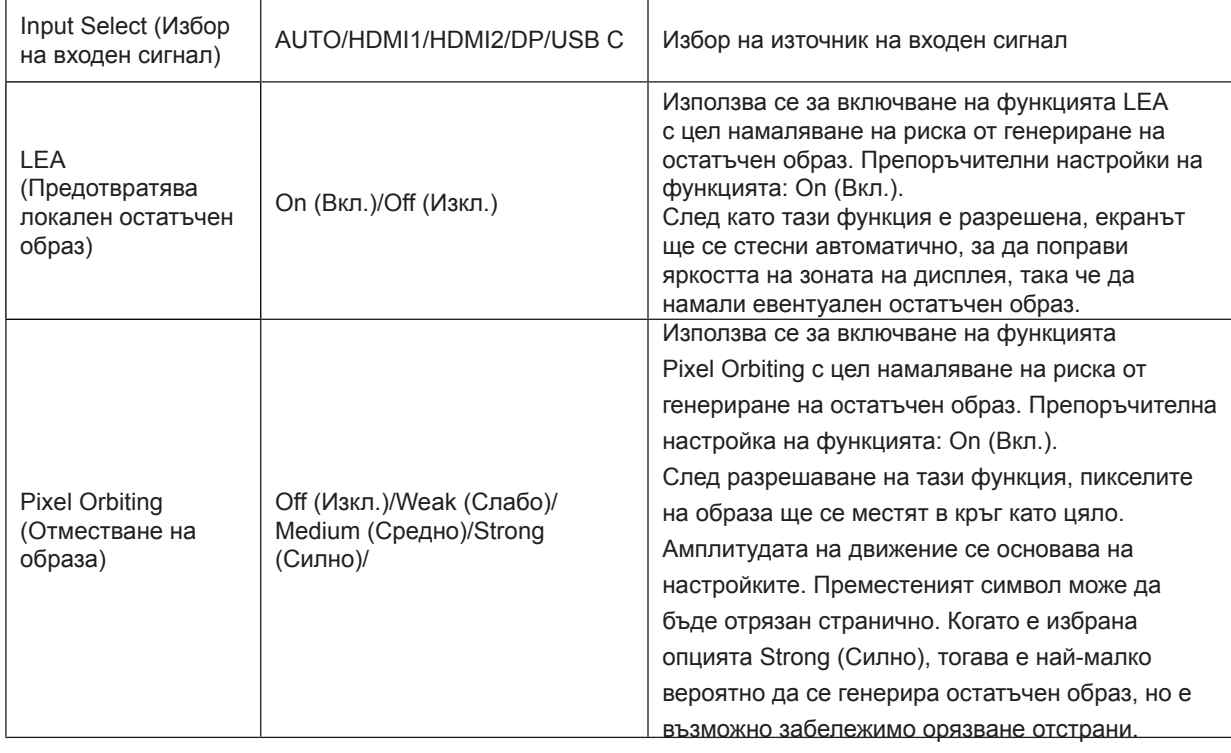

<span id="page-31-0"></span>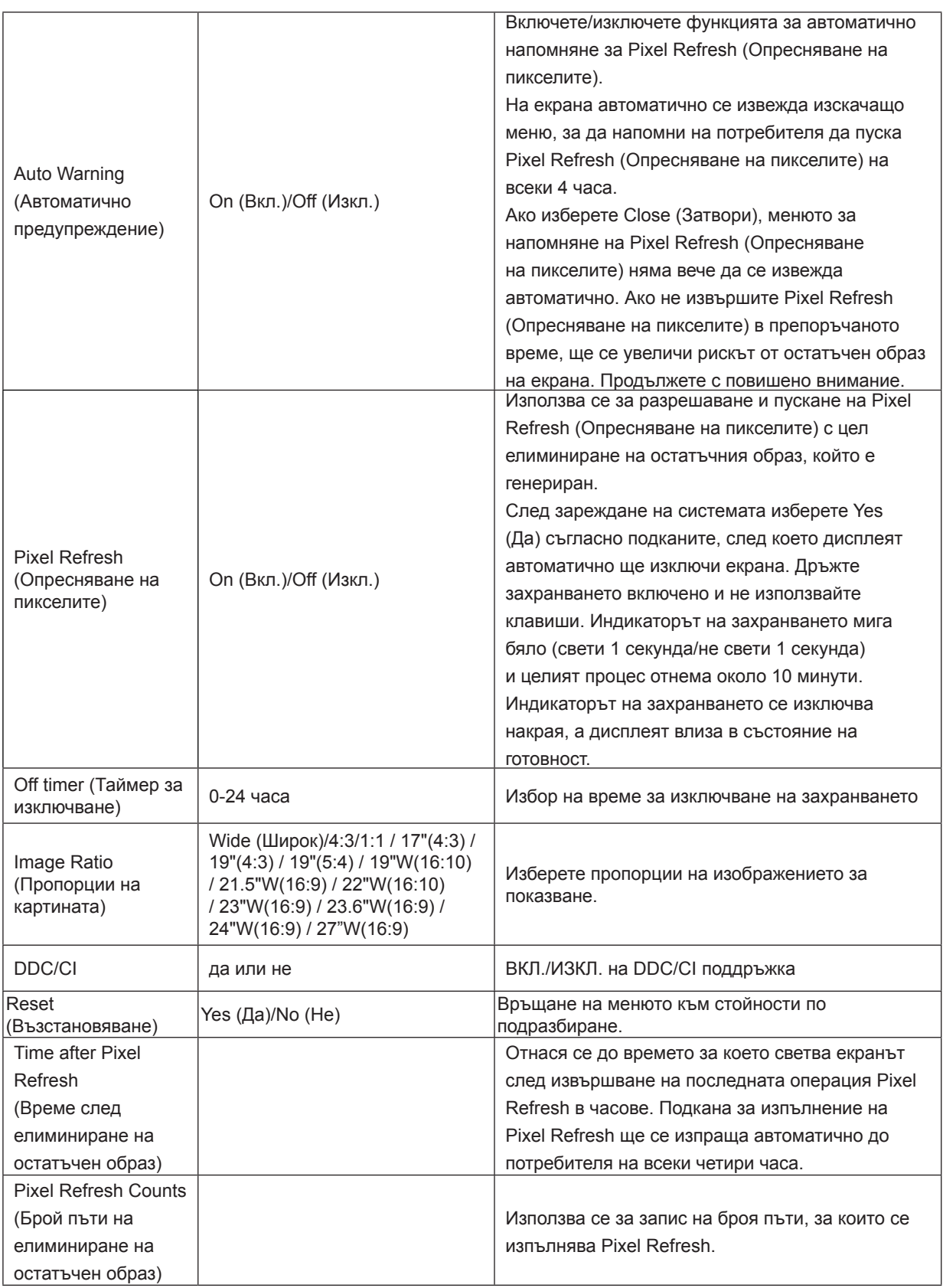

### <span id="page-32-0"></span>**OSD Setup (Настройка на екранното меню)**

PORSCHE DESIGN

### **OSD Setup**

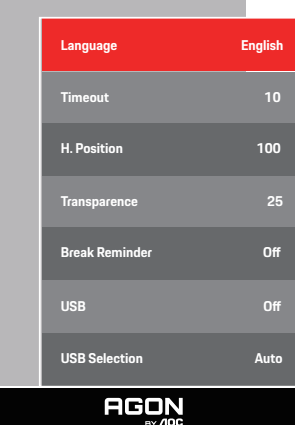

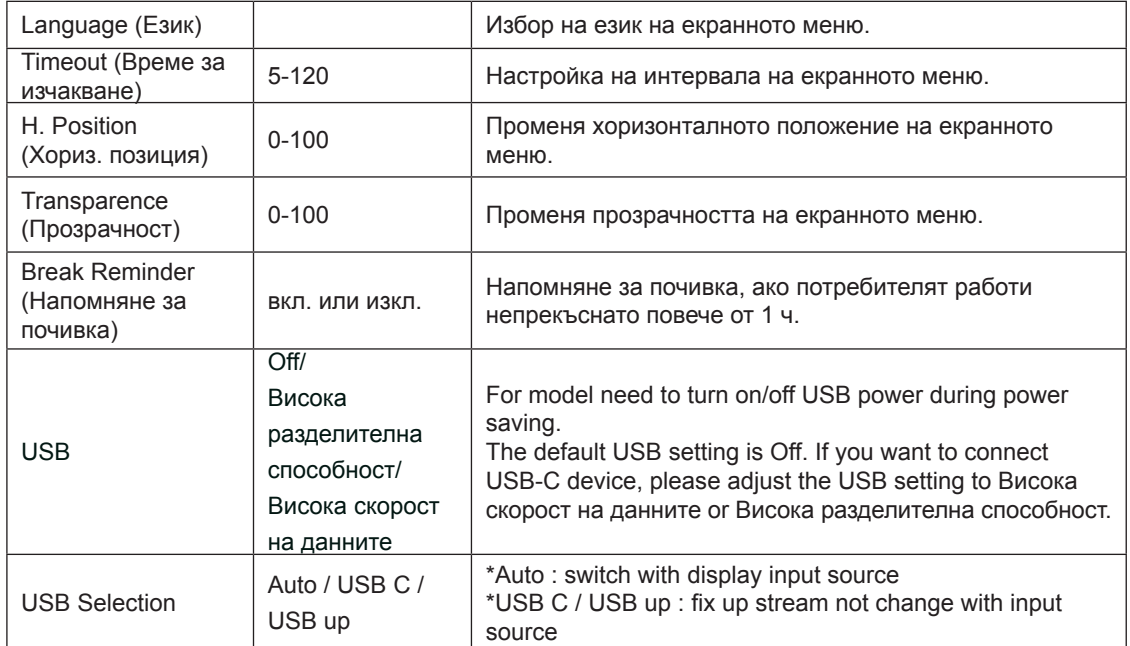

# <span id="page-33-0"></span>**LED (светодиоден) индикатор**

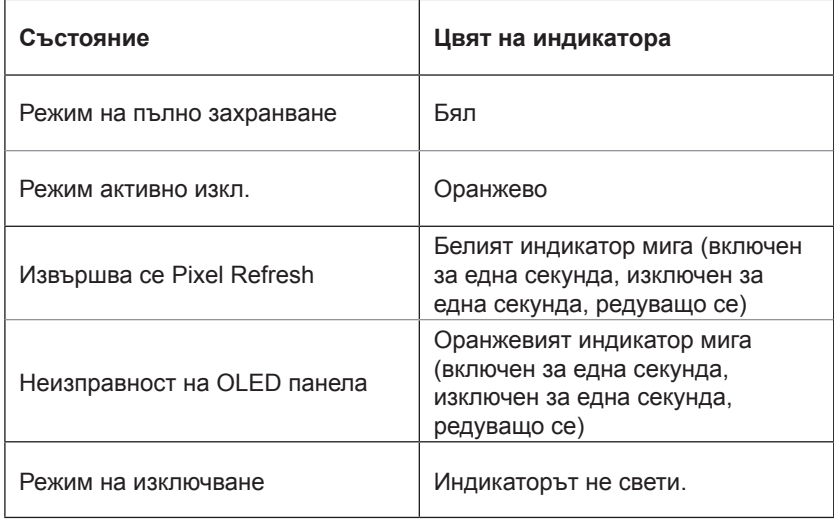

# **Отстраняване на неизправности**

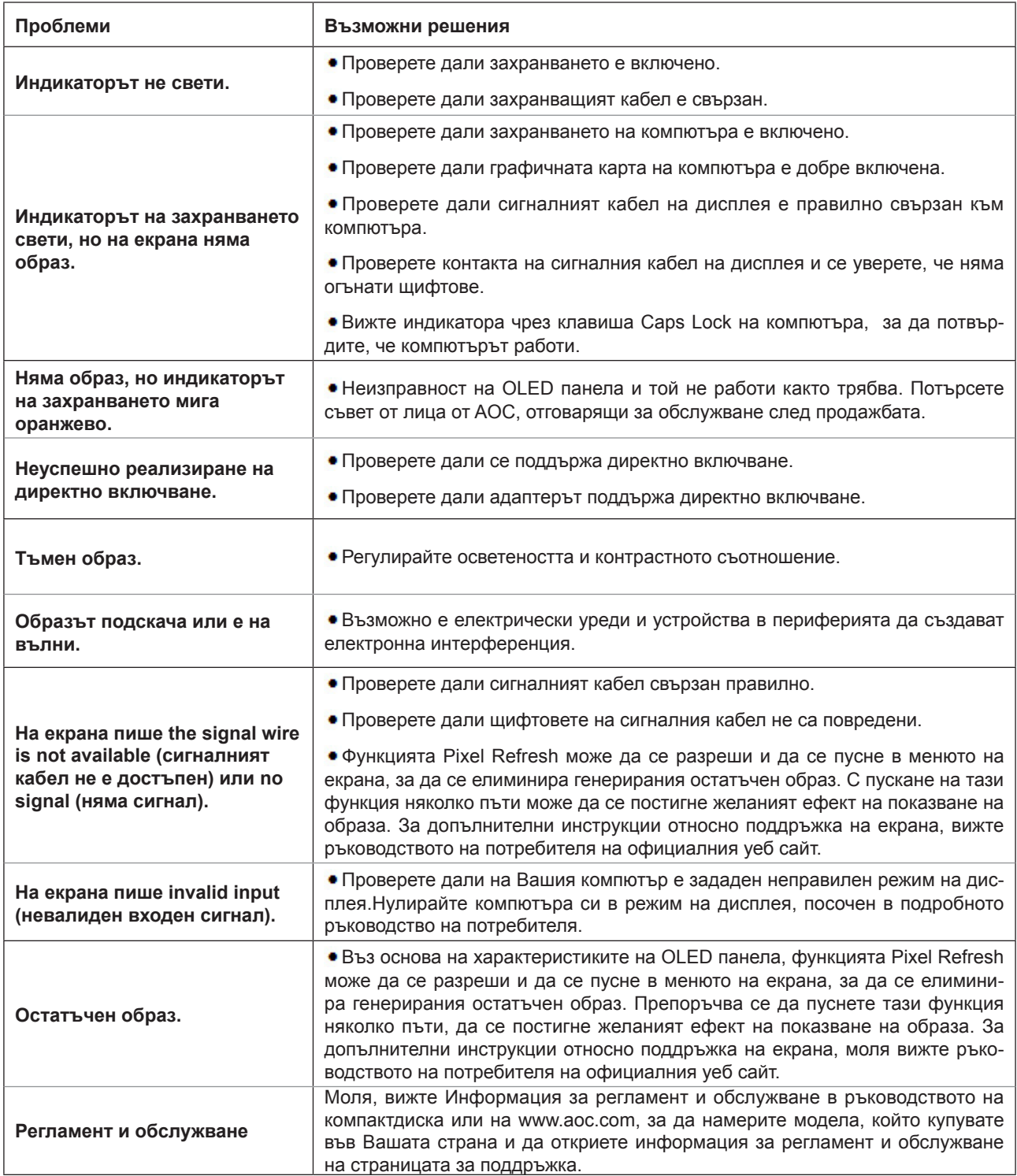

# <span id="page-35-0"></span>**Спецификация**

# **Общи спецификации**

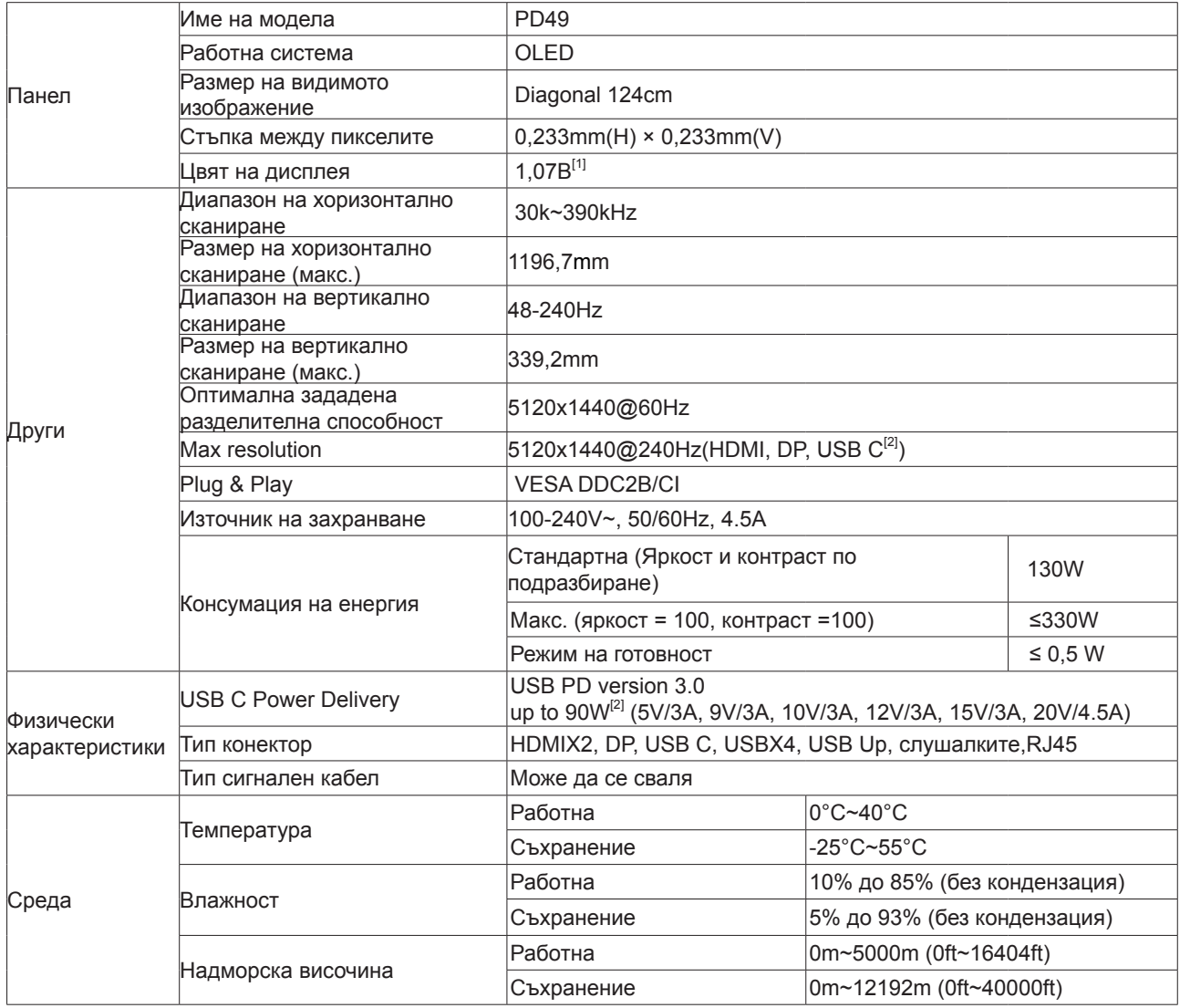

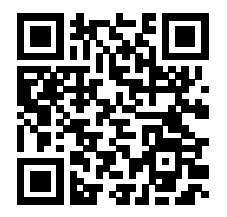

<span id="page-36-0"></span>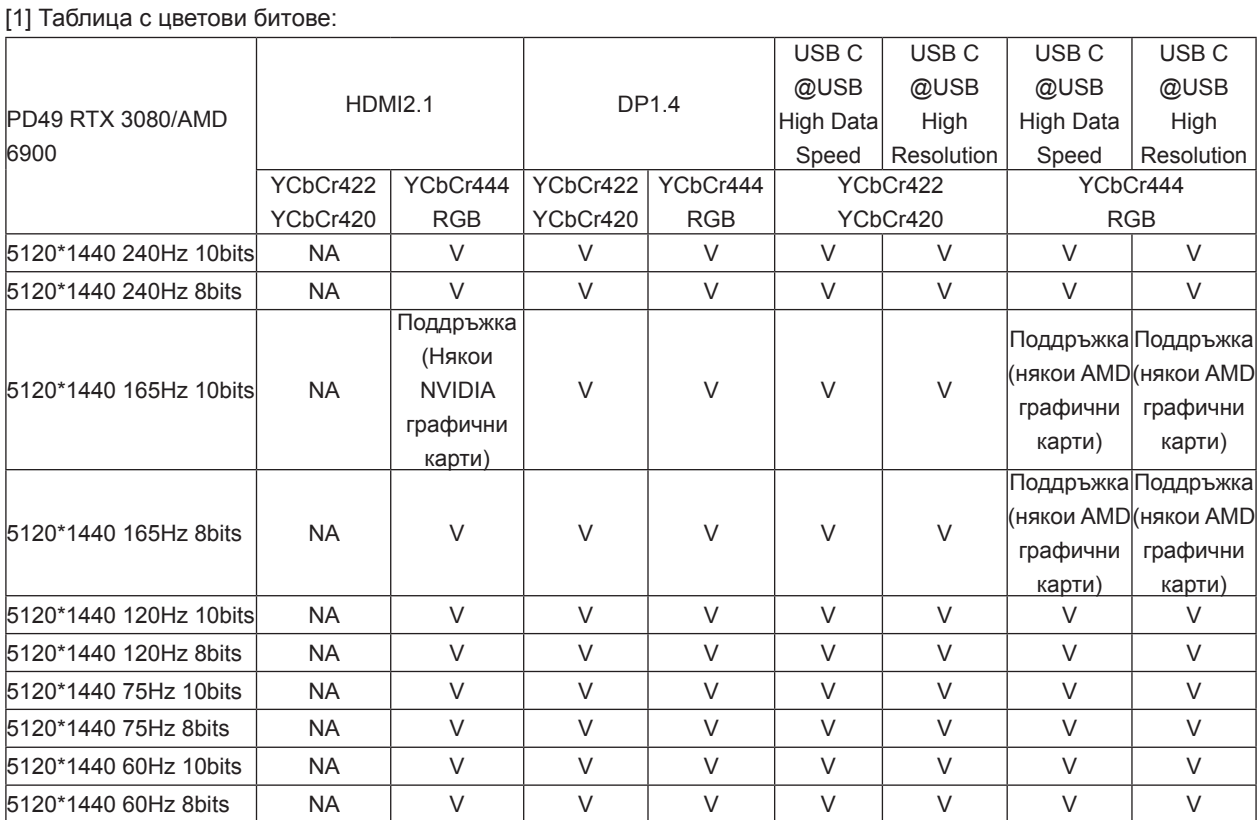

Забележка: В менюто "Настройки на OSD" задайте "Висока скорост на данните" или "Висока разделителна способност" в полето "USB".

[2]: Когато входният сигнал USB C (DP Alt, HBR3) и "USB" е настроен на "Висока разделителна способност", максималната разделителна способност е 5120x1440@240Hz и USB интерфейсът се предава със скорост USB 2.0, а когато "USB" е настроен на "Висока скорост на данните", максималната разделителна способност е 5120x1440@165Hz и USB интерфейсът се предава със скорост USB 3.2 Gen1. Разликите могат да възникнат поради ограничения на изхода на някои графични карти.

[3]: USB C портът поддържа максимална изходна мощност от 90W, както е описано подробно в следната таблица:

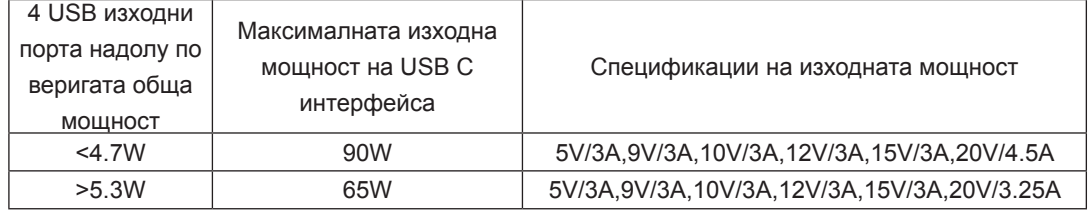

### <span id="page-37-0"></span>**Предварително настроени екранни режими**

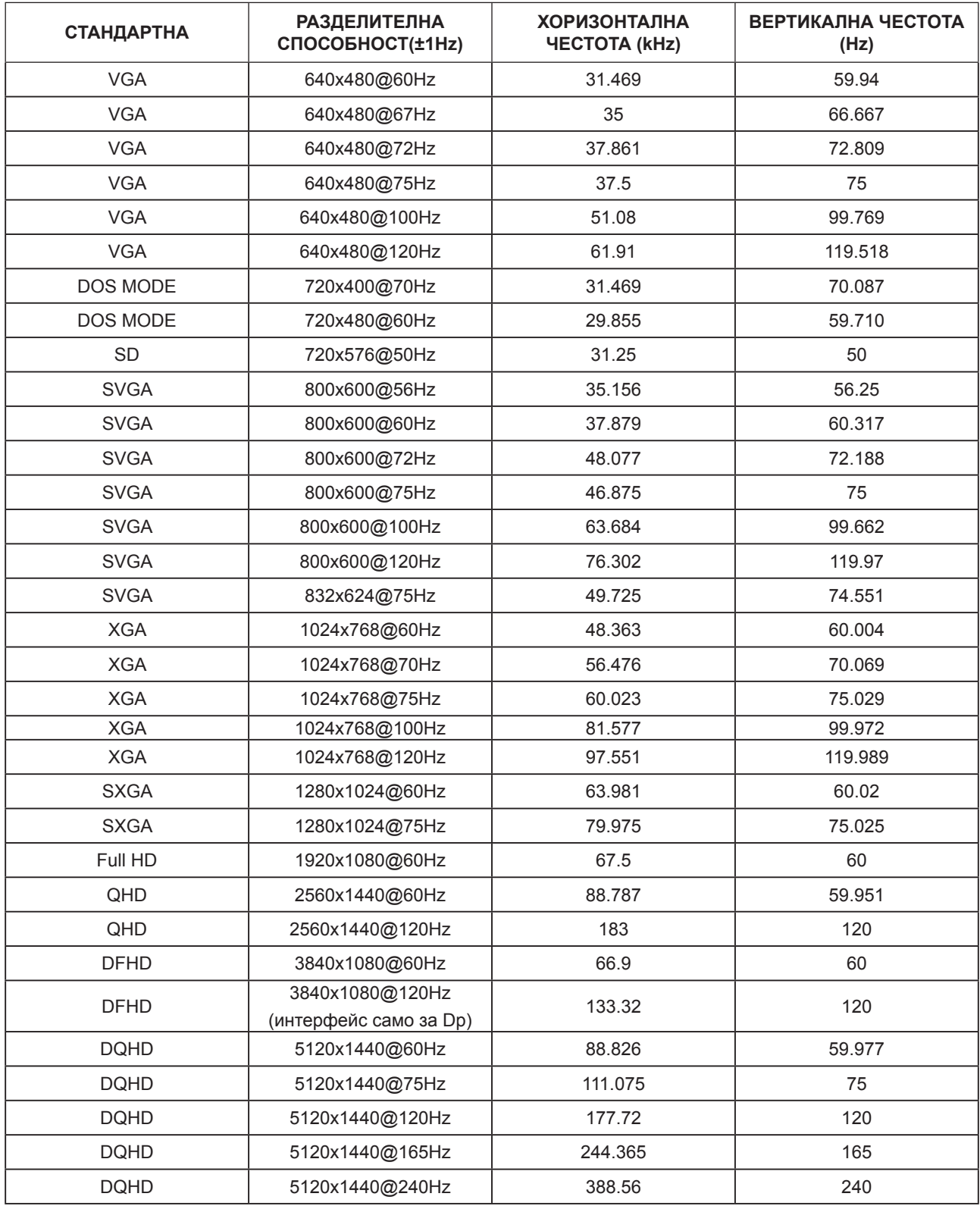

Забележка: Съгласно стандарта VESA е възможна определена грешка (+/-1Hz) при изчисляване на скоростта на опресняване (полева честота) на различните операционни системи и графични карти. За да се подобри съвместимостта, номиналната скорост на опресняване на този продукт е закръглена. Моля, вижте реалния продукт.

## **Разпределение на изводите**

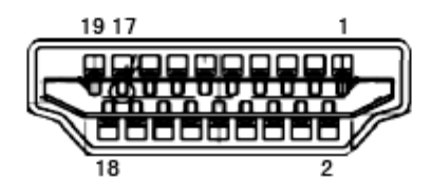

19-изводен сигнален кабел за цветен монитор

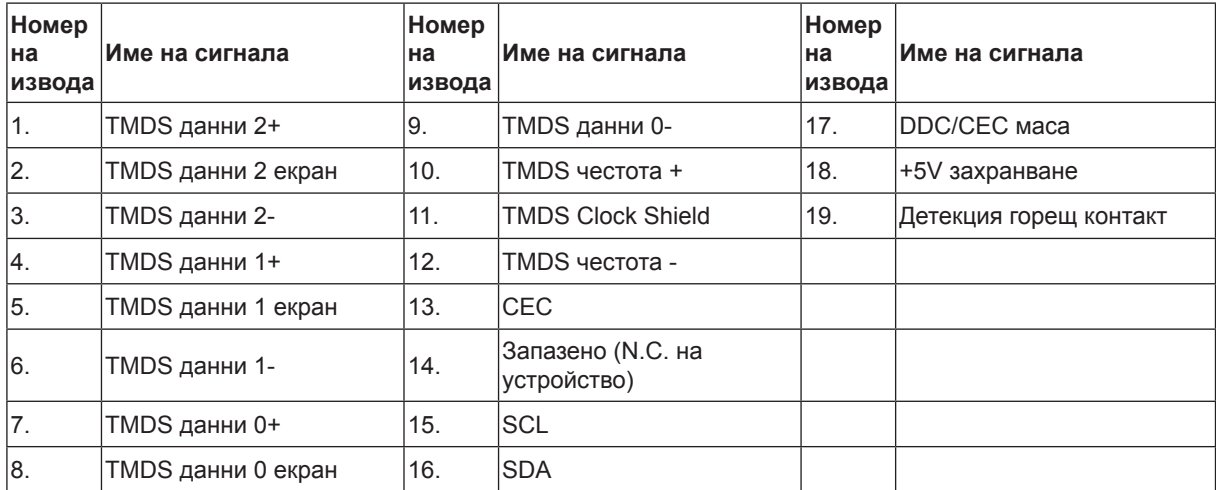

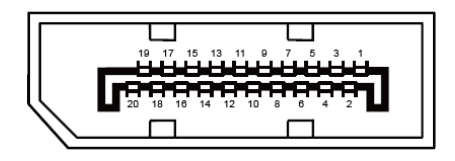

20-изводен сигнален кабел за цветен монитор

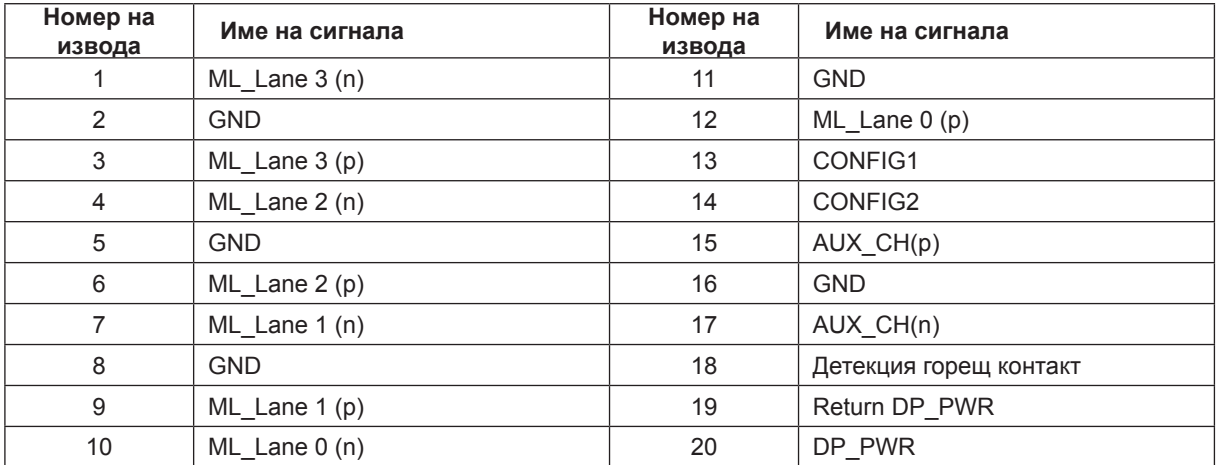

# **Plug and Play**

#### **Функция Plug & Play DDC2B**

Мониторът е оборудван с възможности за VESA DDC2B съгласно VESA DDC STANDARD. Те позволяват на монитора да информира главната система за своите особености и в зависимост от нивото на използваната DDC да предава допълнителна информация относно показателите на дисплея.

DDC2B е двупосочен канал за данни, базиран на I2C протокол. Главната система може да изисква EDID информация през канала DDC2B.

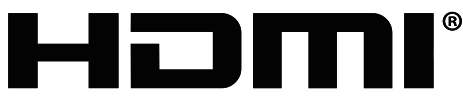

HIGH-DEFINITION MULTIMEDIA INTERFACE

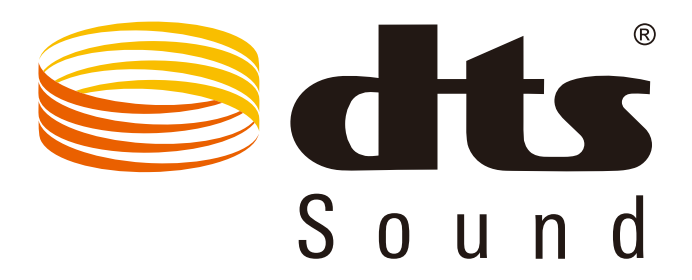

За DTS патенти вижте http://patents.dts.com. Произведено под лиценз от under license от DTS Licensing Limited. DTS, символът, & DTS и символът заедно са регистрирани търговски марки, а DTS Sound е търговска марка на DTS, Inc. © DTS, Inc. Всички права запазени.